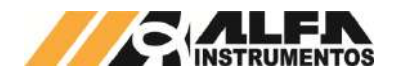

# Alfa Instrumentos Eletrônicos

# Manual de Configuração e Operação Ensacador de *Big Bag* mod. 6110

**Última alteração Número do documento**

**24/05/2023** 0124MN-04

*Este documento contém os procedimentos de configuração e operação do Ensacador de Big Bag mod. 6110*

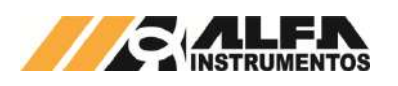

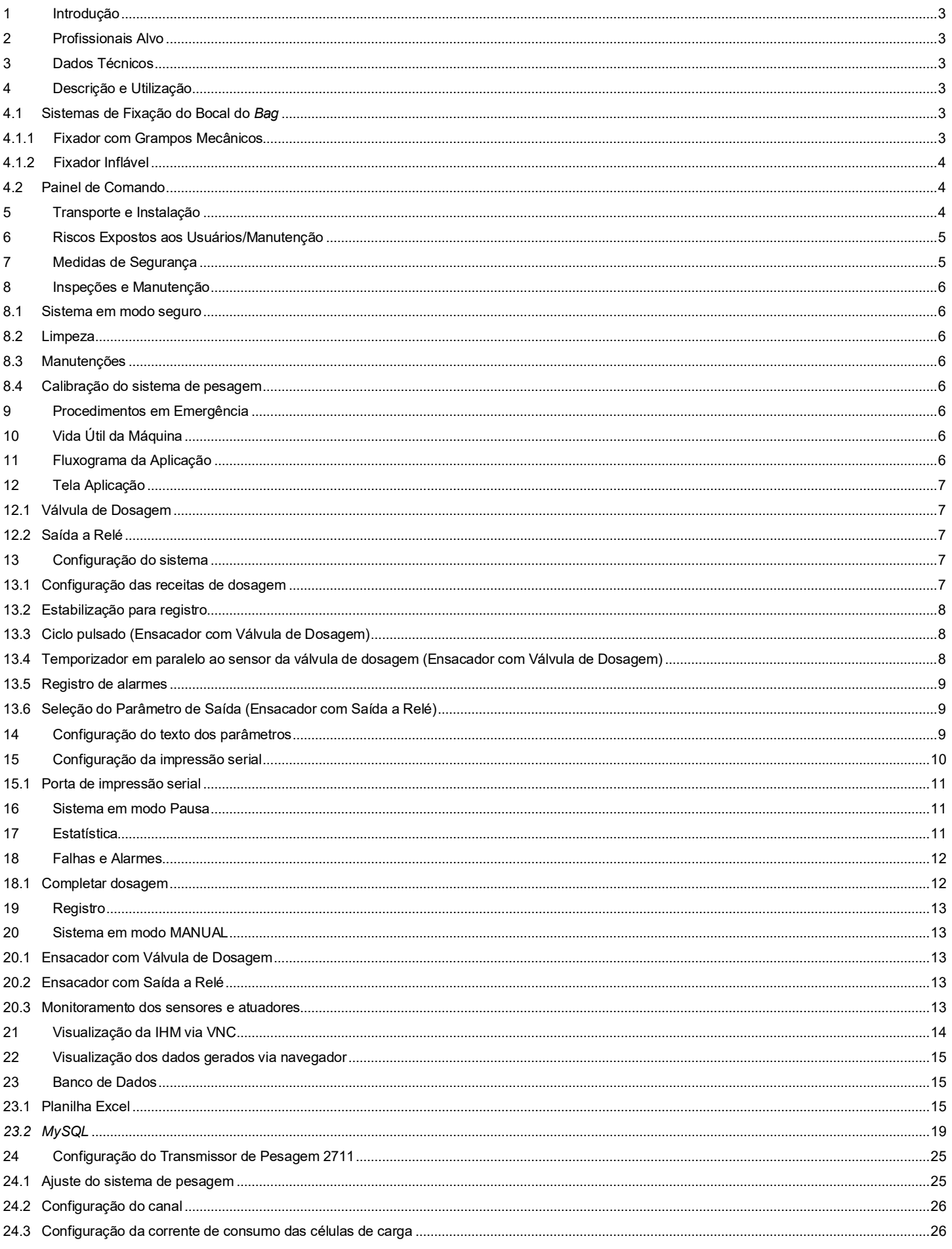

 $\mathbf{1}$ 

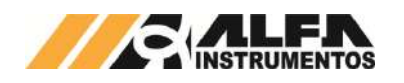

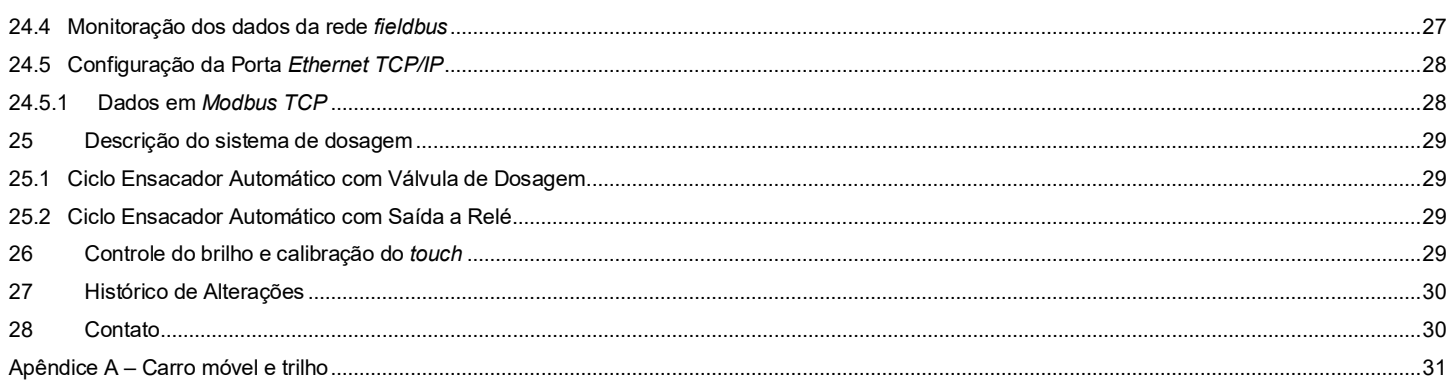

 $\overline{2}$ 

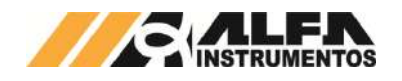

## <span id="page-3-0"></span>**1 Introdução**

Este documento descreve os procedimentos de instalação, configuração, operação, manutenção e segurança do Ensacador de *Big Bag* mod. 6110.

## <span id="page-3-1"></span>**2 Profissionais Alvo**

Este documento deve ser lido por engenheiros, técnicos e profissionais para instalação, configuração, operação e manutenção do Ensacador de *Big Bag* mod. 6110.

Os procedimentos de segurança devem ser rigorosamente seguidos evitando riscos de acidentes.

## <span id="page-3-2"></span>**3 Dados Técnicos**

Seguem abaixo os dados técnicos do equipamento:

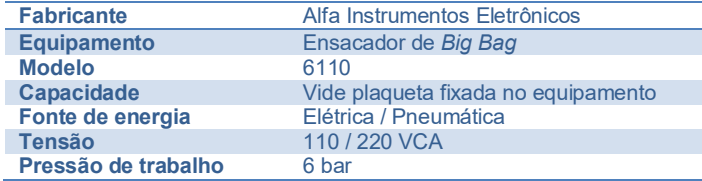

## <span id="page-3-3"></span>**4 Descrição e Utilização**

O Ensacador de *Big Bag* mod. 6110 foi desenvolvido para diferentes produtos como grãos, farelos, pós, entre outros, que estejam contidos em silos deslocando-se por gravidade, roscas transportadoras ou elevadores de canecas.

Disponibiliza um conjunto de sinais para incorporar a automação, sinalizando a liberação de entrada de produto, alarme de falha, transmissão de dados via protocolo industrial sem interrupções ou atraso de dados utilizando a tecnologia do Transmissor de Pesagem 2711 Alfa Instrumentos Eletrônicos.

Permite a configuração e parametrização em vários tamanhos e capacidades de *big bag*. Aplicado em qualquer tipo de ambiente até os mais hostis. Possui uma interface de configuração e operação amigável, precisão e repetibilidade na dosagem do ensaque. Desenvolvido com a preocupação de ergonomia e segurança do operador.

A fixação do bocal do *bag* se dá por meio do fixador com grampos mecânicos ou por fixador inflável. O equipamento também conta com suporte para as alças do *bag*, possuindo um sistema de liberação rápida delas. Essas características permitem maior flexibilidade para a retirada dos *bags*, tanto por empilhadeiras ou paleteiras com auxílio de paletes. Algumas configurações também contam com carro transportador e sistema de trilhos.

Construído com plataforma de base quadrada o equipamento possui células de carga Alfa Instrumentos. Interligadas pela caixa de junção, as células de carga garantem o alto grau de precisão da pesagem.

O equipamento foi projetado atendendo as seguintes normas:

- **NR10** Segurança em Instalações e Serviços em Eletricidade;
- **NR12** Segurança no Trabalho em Máquinas e Equipamentos.

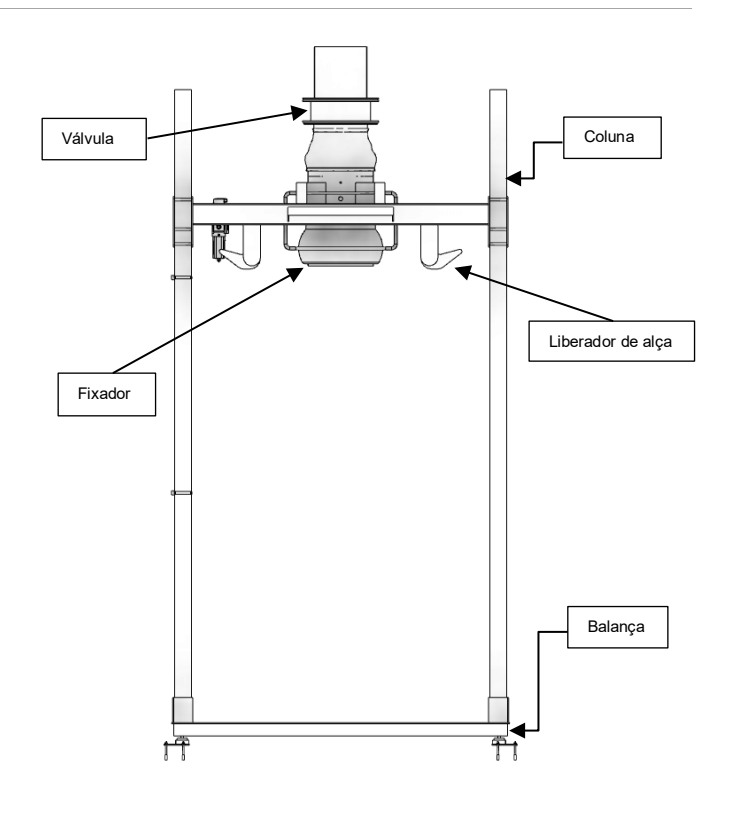

# <span id="page-3-4"></span>**4.1 Sistemas de Fixação do Bocal do** *Bag*

O Sistema de Fixação garante que o bocal do Bag não se solte durante o processo de enchimento e veda o caminho por onde o produto irá percorrer, evitando assim o desperdício e erros de pesagem. A fixação pode ser feita de duas maneiras:

## <span id="page-3-5"></span>**4.1.1 Fixador com Grampos Mecânicos**

O fixador com grampos mecânicos prende o bocal do *bag* através de cintas de borracha, não danificando a malha e garantindo a vedação durante o ensaque.

Para posicionar o bocal no fixador mecânico, primeiro deve-se abrir os grampos, conforme a figura a seguir.

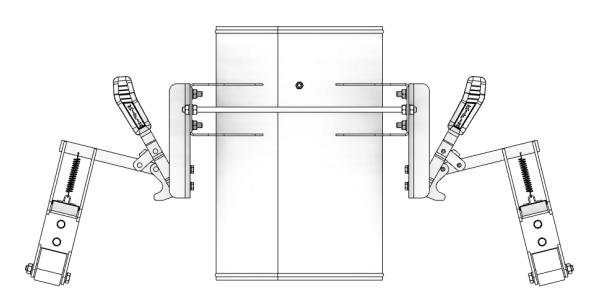

Em seguida deve ser posicionado o bocal do *bag* e abaixados os grampos, a fim de prender e vedar o sistema durante o ensaque. A figura a seguir apresenta a posição dos grampos durante o enchimento do *bag*.

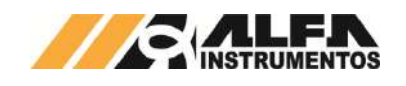

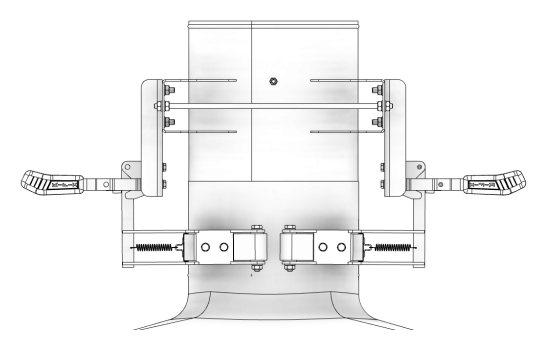

Para a retirada do *bag* cheio basta realizar o processo inverso.

## <span id="page-4-0"></span>**4.1.2 Fixador Inflável**

O fixador inflável prende o bocal do *bag* através do inflamento da borracha flexível, não danificando a malha e garantindo a vedação durante o ensaque.

Para posicionar o bocal no fixador, primeiro deve-se esvaziar a borracha flexível por meio da alavanca indicada, conforme a figura a seguir.

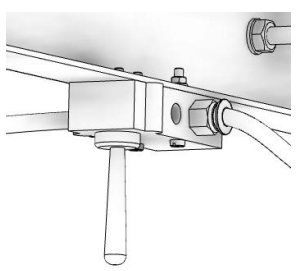

Em seguida deve ser posicionado o bocal do *bag* e inflar a borracha flexível, a fim de prender e vedar o sistema durante o ensaque. A figura a seguir apresenta a borracha flexível durante o ensaque do *bag*.

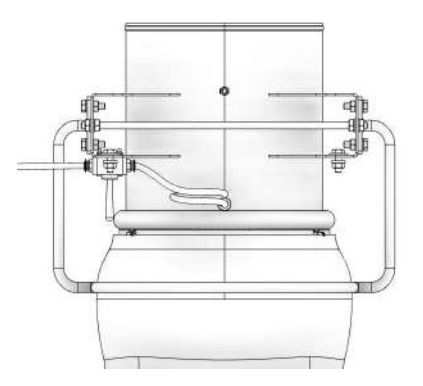

Para a retirada do *bag* cheio basta realizar o processo inverso.

**Observação:** Para o uso do sistema mencionado é necessário a disponibilidade de ponto de ar comprimido.

## <span id="page-4-1"></span>**4.2 Painel de Comando**

A seguir é descrito o painel de comando do equipamento.

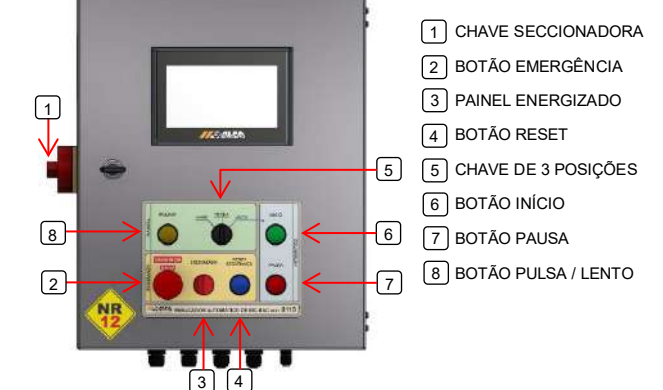

**Chave Seccionadora**  energização e desligamento do painel de comando;  $\frac{3}{2}$  Chave Seccionadora  $\rightarrow$ 

Botão Emergência > coloca o sistema em modo de segurança, desabilitando a válvula de alimentação e os sinais "Alarme+Falha" e "Em Dosagem";

Painel Energizado  $\rightarrow$  sinalização luminosa de painel energizado;

**Botão Reset** retorno após a normalização da condição de interrupção por meio dos dispositivos de segurança;

**Chave de 3 posições (ENSACADOR COM VÁLVULA DE DOSAGEM)**  seleciona modo de operação da válvula de alimentação em Manual (Abre/Fecha) ou automático:

- Abre  $\rightarrow$  abre manualmente a válvula de alimentação liberando a passagem de material;
- **Fecha** fecha manualmente a válvula de alimentação;
- Auto  $\rightarrow$  0 sistema controla o movimento de abertura e fechamento da válvula de alimentação de modo automático;

**Chave de 3 posições (ENSACADOR COM SAÍDA A RELÉ)** seleciona modo de operação das saídas a relé em Manual (Abre/Fecha)

ou automático:

- Rápido  $\rightarrow$  envia comando de velocidade rápida e partida para as respectivas saídas;
- **Parado**  $\rightarrow$  envia comando parado para as respectivas saídas;
- Auto  $\rightarrow$  O sistema controla as saídas de modo automático;

Botão Início  $\rightarrow$  inicia o ciclo de dosagem se todas as condições de segurança estiverem atendidas;

Botão Pausa > pausa o ciclo de dosagem, mantendo a válvula de alimentação fechada até o reinício, sem alterar a pesagem parcial;

**Botão Pulsa (ENSACADOR COM VÁLVULA DE DOSAGEM)** quando em operação manual, abre a válvula de alimentação enquanto estiver pressionado;

**Botão Lento (ENSACADOR COM SAÍDA A RELÉ)**  quando em operação manual, envia comando de velocidade lenta e partida para as respectivas saídas.

## <span id="page-4-2"></span>**5 Transporte e Instalação**

O Ensacador de *Big Bag* mod. 6110 é construído em módulos facilitando seu transporte e instalação, as colunas para montagem do quadro com as alças para sustentação do *Big Bag* e fixador do bocal do *bag* são parafusadas ao sistema de pesagem permitindo sua fácil montagem na instalação.

O quadro com as alças para sustentação do *Big Bag* e fixador do bocal é um conjunto modular que possibilita o ajuste da altura para a melhor acomodação do *Big Bag* ao sistema facilitando a montagem e retirada do *Big Bag*.

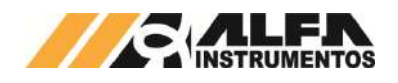

## <span id="page-5-0"></span>**6 Riscos Expostos aos Usuários/Manutenção**

O Ensacador de *Big Bag* mod. 6110 verifica a presença do *Bag* através de uma faixa de peso de valores configuráveis, permitindo o início se o valor está dentro da faixa configurada.

Por realizar movimentos manuais e automáticos, o Ensacador de *Big Bag* mod. 6110 pode expor riscos aos mecânicos de manutenção e eletricistas:

> • Risco de acidente durante reparos no sistema pneumático pressurizado - O movimento da válvula tipo borboleta pode causar sérios danos aos mecânicos de manutenção, como esmagamento e/ou amputação de membros.

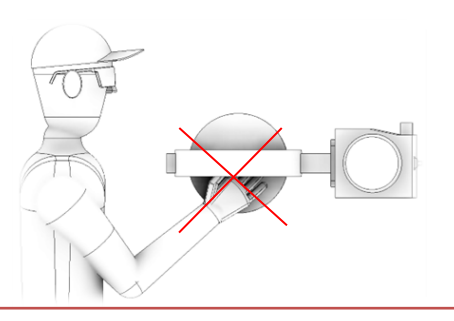

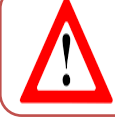

Não realizar reparos em mangueiras, válvulas e<br>atuadores com sistema pressurizado. pres surizado. Despressurizar o sistema através da válvula de alívio.

• Risco de acidente durante o manuseio do *Bag* nos ganchos de fixação, o operador pode se acidentar como bater a cabeça nos ganchos de fixação

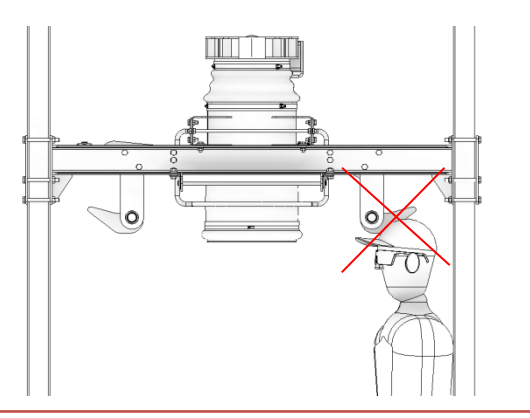

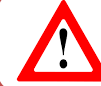

Utilizar capacete durante o manuseio do *Bag* nos ganchos de fixação.

• Risco de choque elétrico.

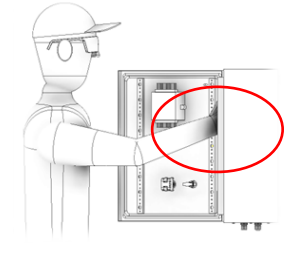

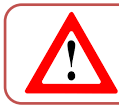

Não colocar as mãos dentro do painel elétrico energizado, evitando riscos de choque elétrico.

• Esmagamento de membros ao transferir o produto do silo para o *bag*

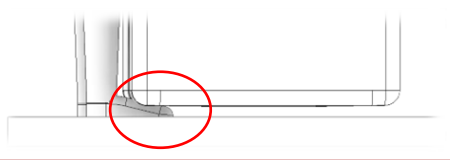

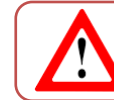

Ficar fora da área de descarregamento do *Bag* para evitar qualquer tipo de acidente como esmagamento de membros inferiores.

• Risco de acidente no bocal inflável: Nunca ativar a alavanca de acionamento do bocal inflável com mão entre o aro e o bocal, ajustar o bocal do *bag*, e somente após isso acionar a alavanca **(Válido somente para Ensacador com fixador inflável)**.

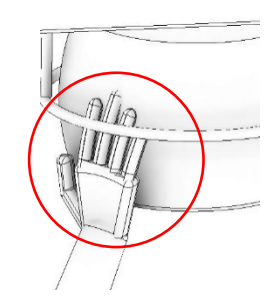

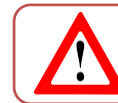

Não colocar a mão entre o aro e o mangote durante o inflamento.

# <span id="page-5-1"></span>**7 Medidas de Segurança**

Foi instalado próximo ao Painel Elétrico/Pneumático a válvula de fechamento pneumático manual a ser utilizada pela manutenção.

Os botões de emergência são conectados em duas malhas no **RELÉ DE SEGURANÇA** garantindo eletricamente o desligamento das válvulas pneumáticas.

As mangueiras pneumáticas possuem identificação de pressão máxima de operação.

Atendendo a **NR12** o início do ciclo de operação somente é realizado com as medidas de segurança atendidas, botões de emergência desativados, sem pendências de alarmes ou falhas e ao comando do operador.

> • Adesivos de advertência são aplicados nos locais mais apropriados para orientar operadores e manutenção:

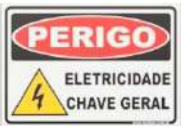

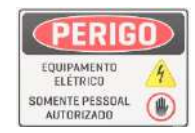

• Adesivos de Alimentação 110/220 Volts são aplicados nos locais mais apropriados para orientar operadores e manutenção:

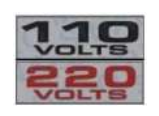

• Utilizar os EPIs exigidos pela segurança do trabalho da área

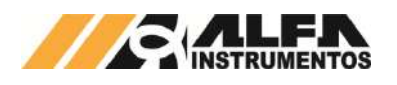

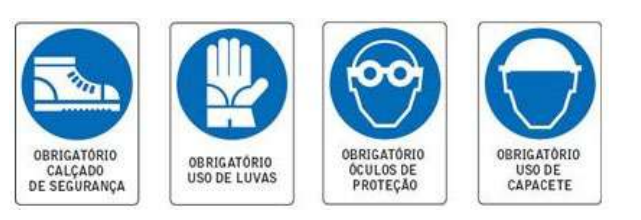

• Não deve ser posicionado qualquer objeto ou operador na região de descarregamento do *bag*.

## <span id="page-6-0"></span>**8 Inspeções e Manutenção**

Para melhor descrever as inspeções e manutenções, os procedimentos foram separados em tópicos.

### <span id="page-6-1"></span>**8.1 Sistema em modo seguro**

Para colocar o Ensacador de *Big Bag* mod. 6110 em modo seguro devem ser seguidos os seguintes procedimentos:

- Pressionar o botão de emergência;
- Acionar a válvula de fechamento pneumático manual para garantir a liberação do ar dos vasos dos atuadores;
- Colocar em modo seguro os transportadores de carregamento e descarregamento (dispositivos do cliente).

Para substituição de componentes, o painel de comando deve ser desenergizado através da chave seccionadora e bloqueada por pessoal habilitado para **tensões acima de 25 Vca**, indicado pela sinalização visual *APAGADO* do painel de comando.

O Ensacador de *Big Bag* mod. 6110 possui lâmpada de sinalização de sistema energizado localizada no painel de comando (tensões **acima** de 25 Vca).

**Observação:** O Ensacador de *Big Bag* mod. 6110 não realiza o controle dos transportadores de carregamento (transporte de entrada do produto) e do descarregamento (transporte de saída do *bag*) ficando de responsabilidade do cliente colocar em condição segura ambos os dispositivos para inspeção e manutenção do Ensacador de *Big Bag*.

#### <span id="page-6-2"></span>**8.2 Limpeza**

Não utilizar agentes de limpeza ou auxílio de ferramentas que possam agredir ou danificar a máquina.

Para manter o sistema operando nas melhores condições requer limpeza periódica removendo acúmulos do produto dentro do conjunto de pesagem.

Para realizar essa tarefa desligar e colocar o **[Sistema em modo](#page-6-1)  [seguro](#page-6-1)**, limpar cuidadosamente até que se remova todo o produto depositado abaixo do sistema de pesagem e ao redor.

## <span id="page-6-3"></span>**8.3 Manutenções**

Abaixo seguem os componentes para inspeção e/ou manutenção periódica.

- **Mangote:** Trocar mangote a cada 12 meses;
- Borracha Fixador Inflável: Trocar a borracha do fixador a cada 12 meses (Válido somente para Ensacador com fixador inflável);

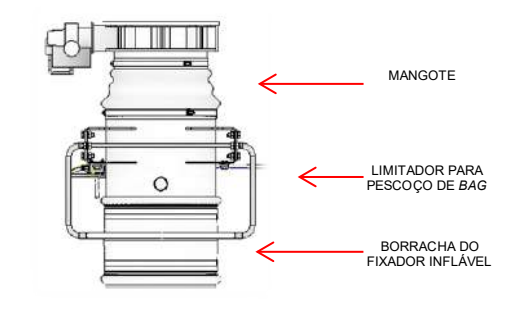

• **Pressão de Trabalho:** Checar pressão de trabalho do circuito pneumático que deve ser ajustada para 6 bar **(Válido somente para Ensacador com Válvula de Dosagem)**;

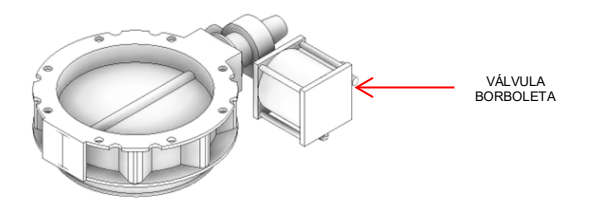

• Reguladora de Pressão do Fixador Inflável: Checar pressão de trabalho do circuito pneumático que deve ser ajustada para máximo 0,6 bar (Válido somente para Ensacador com Válvula de Dosagem);

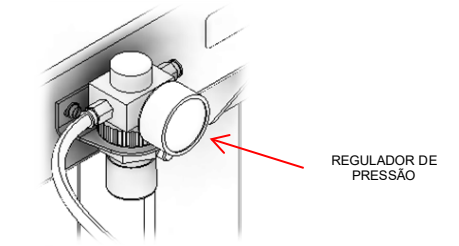

• **Calibração:** Realizar calibração no equipamento periodicamente conforme plano de calibração adotado na empresa **(Válido somente para Ensacador com Válvula de Dosagem)**.

#### <span id="page-6-4"></span>**8.4 Calibração do sistema de pesagem**

Com o sistema energizado, colocar o **[Sistema em modo seguro](#page-6-1)**, para realizar o procedimento de calibração acessar o item **[Ajuste](#page-25-1) do [sistema de pesagem.](#page-25-1)**

Sugerimos que sejam realizadas **calibrações** no mínimo a cada **três (03) meses** ou de acordo com a necessidade do processo.

#### <span id="page-6-5"></span>**9 Procedimentos em Emergência**

O Ensacador de *Big Bag* mod. 6110 disponibiliza botão de Emergência de fácil acesso, localizado no painel de comando e monitorado pelo **RELÉ DE SEGURANÇA** desabilitando eletricamente as válvulas pneumáticas.

O sistema pneumático possui *válvula de fechamento pneumático manual* para garantir a liberação do ar dos vasos dos atuadores.

Ao ser acionado qualquer dispositivo de segurança, o sistema fecha a válvula de dosagem e o sinal *ALARME + FALHA* é retirado.

**O Ensacador de** *Big Bag* **mod. 6110 NÃO inicia seu funcionamento com botão de emergência acionado.**

**O Ensacador de** *Big Bag* **mod. 6110 somente parte em condição segura e com autorização do operador através do acionamento do botão** *INÍCIO.* 

# <span id="page-6-6"></span>**10 Vida Útil da Máquina**

Indeterminada. Seguir todas as recomendações de inspeção, manutenção e limpeza para manter todas as funcionalidades, preservação estrutural e segurança. Utilizar somente peças originais do equipamento, evitando desgastes prematuros e riscos de acidentes.

## <span id="page-6-7"></span>**11 Fluxograma da Aplicação**

Para melhor visualização das etapas de operação da aplicação, é apresentado o fluxograma de demonstração do processo de operação do sistema.

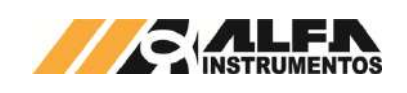

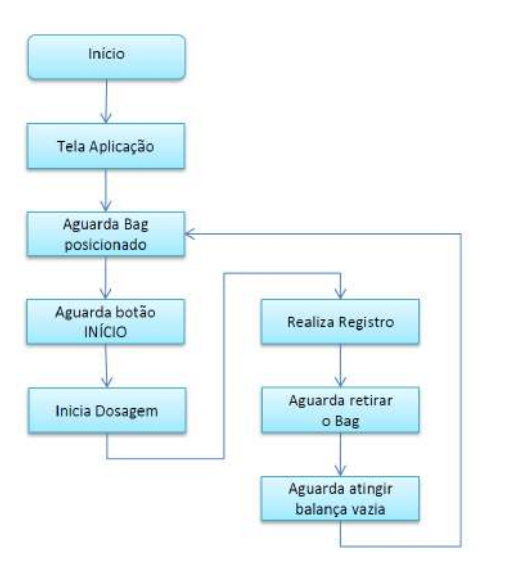

Figura 1 – Fluxograma de operação da aplicação

## <span id="page-7-0"></span>**12 Tela Aplicação**

O Ensacador de Big Bag mod. 6110 possui retorno automático para Tela Aplicação após inatividade de 5 minutos. Este tempo não é considerado somente durante a calibração do sistema de pesagem.

Descrição dos ícones:

Botão de acesso ao menu principal;

Botão de acesso a tela de edição do nome do produto e parâmetros editáveis;

> Ш Botão de acesso a tela dados;

Botão para retorno ao menu anterior;

Botão para retorno à tela inicial.

A tela inicial da aplicação utiliza informações de estado para auxiliar na operação do equipamento. Para melhor entendimento dos recursos é apresentado um descritivo de cada estado e respectivas variações de válvula de dosagem e saída a relé.

## <span id="page-7-1"></span>**12.1 Válvula de Dosagem**

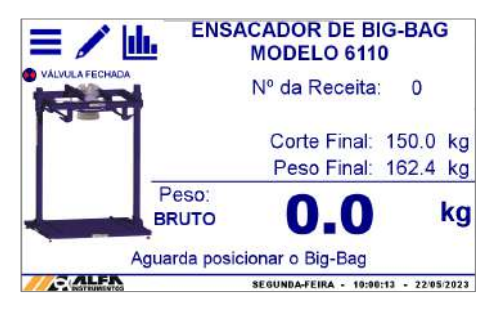

#### Figura 2 – Tela Aplicação

**Válvula Fechada / Aberta →** Indica estado em que a válvula de dosagem se encontra;

**Simula** *Bag* **→** O sistema simula o posicionamento do *bag*;

**Simula Enchimento** O sistema simula o enchimento do *bag* proporcional à receita selecionada.

## <span id="page-7-2"></span>**12.2 Saída a Relé**

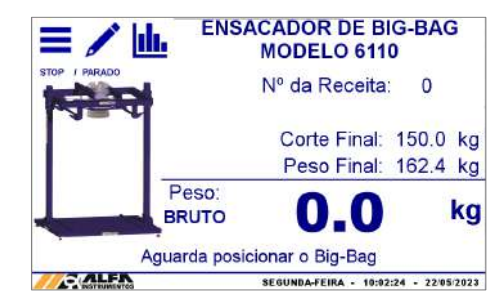

Figura 3 – Tela Aplicação

Start / Stop > Indica estado da saída responsável pelo comando de partida e parada do sistema;

**Lento / Parado / Rápido →** Indica estado da saída responsável pelo comando de velocidade do sistema;

**Simula** *Bag* O sistema simula o posicionamento do *bag*;

**Simula Enchimento →** O sistema simula o enchimento do *bag* proporcional à receita selecionada.

## <span id="page-7-3"></span>**13 Configuração do sistema**

## <span id="page-7-4"></span>**13.1 Configuração das receitas de dosagem**

Para configurar a receita de dosagem realizar os seguintes passos:

- 1. Pressionar o ícone **MENU** na tela da Aplicação;
- 2. Pressionar a tecla **APLICAÇÃO** em *MENU PRINCIPAL*;
- 3. Digitar a senha de acesso de usuário: **2532**;
- 4. Pressionar a tecla de **RECEITA**;
- 5. Configurar os parâmetros de dosagem do sistema:

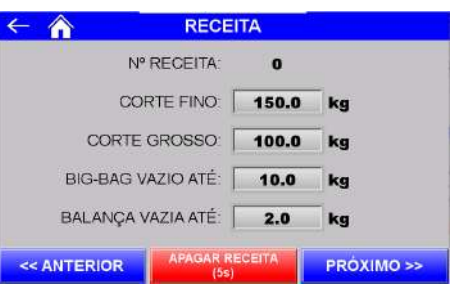

Figura 4 – Tela de configuração RECEITA

**Receita → Número da receita selecionada. Teclas "<< Anterior" e** "Próximo >>" navegam entre as 10 receitas possíveis de configuração de dosagem;

Corte Fino  $\rightarrow$  Valor de peso a partir do qual o sistema termina a dosagem;

Corte Grosso → Valor de peso a partir do qual o sistema inicia o ciclo pulsado de dosagem para reduzir o fluxo de material até atingir o valor de Corte Fino;

*Big-Bag* vazio até → O sistema verifica se o peso da balanca está entre os valores de Balança vazia até e *Big Bag* vazio até para permitir o início da dosagem;

**Balança vazia até**  $\rightarrow$  O sistema verifica se o peso da balança está abaixo do configurado neste parâmetro para enviar o comando de zero no final da dosagem.

O Ensacador de *Big Bag* mod. 6110 verifica se os parâmetros configurados estão corretos, retornando na tela a mensagem de "ERRO NA CONFIGURAÇÃO", conforme ilustra a seguir.

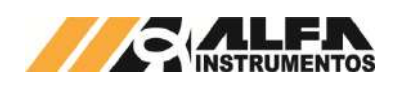

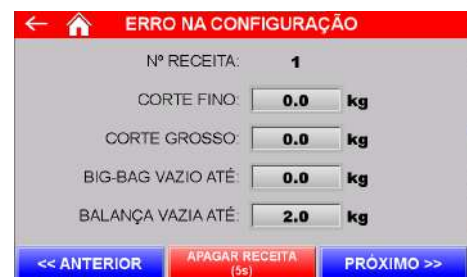

Figura 5 – Erro de configuração da receita de dosagem

Os parâmetros são verificados continuamente e a mensagem "Erro na Configuração" é apresentada também na tela da *APLICAÇÃO*, não permitindo o início da dosagem até que seja selecionada uma receita válida.

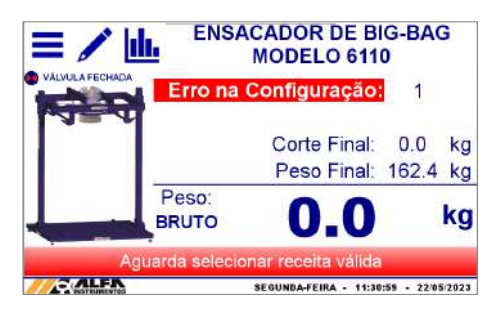

Figura 6 – Erro de configuração da receita selecionada

Para visualizar dados estatísticos e os parâmetros da receita selecionada sem a necessidade de acessar o menu de configuração, pressione o ícone **DADOS** na tela *APLICAÇÃO*.

| <b>DADOS</b>              |                    |
|---------------------------|--------------------|
| VÁLVULA: FECHADA          |                    |
| <b>ACUMULADO:</b>         | 2.493t             |
| MÉDIA:                    | 166.2kg            |
| QUANTIDADE:               | 15                 |
| <b>CORTE FINO:</b>        | 150.0kg            |
| CORTE GROSSO:             | 100.0kg            |
| BIG-BAG VAZIO ATÉ:        | 10.0 <sub>kg</sub> |
| <b>BALANCA VAZIA ATÉ:</b> | 2.0 <sub>kq</sub>  |

Figura 7 – Tela de DADOS

A seleção de receita de dosagem deve ser realizada antes de iniciar o ciclo de dosagem.

Para não prejudicar a dosagem em andamento, o sistema bloqueia a edição da receita atual e a seleção para de receitas.

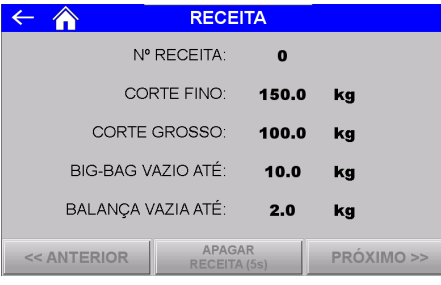

Figura 8 – Configuração da receita bloqueada

# <span id="page-8-0"></span>**13.2 Estabilização para registro**

O Ensacador de *Big Bag* mod. 6110 verifica continuamente a estabilidade do peso para registrar os dados finais do ensaque. Para configurar o tempo para estabilização, realize os seguintes passos:

- 1. Pressionar o ícone **MENU** na tela da *APLICAÇÃO*;
- 2. Pressionar a tecla **APLICAÇÃO** em *MENU PRINCIPAL*;

Público

- 3. Digitar a senha de acesso: **2532**;
- 4. Pressionar a tecla de **CONFIGURAÇÃO DO SISTEMA**;

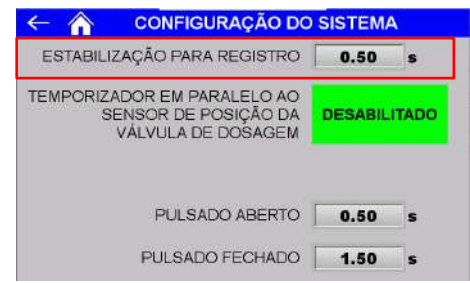

#### Figura 9 – Configuração do Sistema (Estabilização para Registro)

**Estabilização para registro →** Tempo que o sistema aguarda o produto se acomodar no *bag* após atingir corte fino para capturar peso final e gerar registro.

## <span id="page-8-1"></span>**13.3 Ciclo pulsado (Ensacador com Válvula de Dosagem)**

Para atingir melhor precisão de dosagem é necessário configurar os tempos do ciclo pulsado (corte fino). Realizar as seguintes etapas:

- 1. Pressionar o ícone **MENU** na tela da *APLICAÇÃO*;
- 2. Pressionar a tecla **APLICAÇÃO** em *MENU PRINCIPAL*;
- 3. Digitar a senha de acesso: **2532**;
- 4. Pressionar a tecla de **CONFIGURAÇÃO DO SISTEMA**;

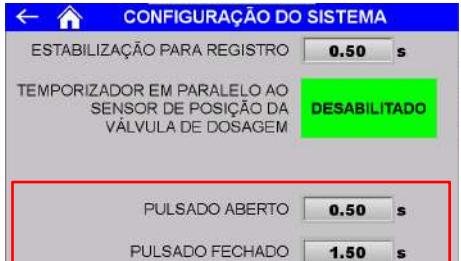

Figura 10 – Configuração do Sistema (Ciclo pulsado)

**Pulsado Aberto**  $\rightarrow$  Tempo que o sistema mantém o comando para abrir a válvula de dosagem;

Pulsado Fechado  $\rightarrow$  Tempo que o sistema mantém o comando para fechar a válvula de dosagem.

## <span id="page-8-2"></span>**13.4 Temporizador em paralelo ao sensor da válvula de dosagem (Ensacador com Válvula de Dosagem)**

O Ensacador de *Big Bag* mod. 6110 verifica o status do sensor para garantir segurança e velocidade de transição das etapas de dosagem, porém o sistema foi projetado para continuar operando mesmo sem o sensor da válvula, realizando as operações de ativação do sensor através de temporização.

Na ocorrência de falha o sistema interrompe o ciclo enviando comando para a válvula de dosagem fechar e apresenta a mensagem a seguir:

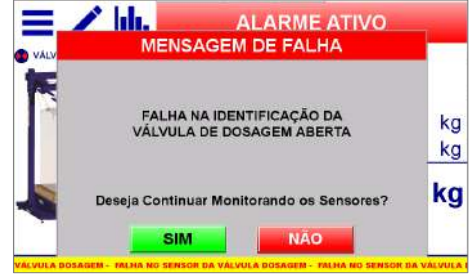

Figura 11 – Mensagem de falha dos sensores

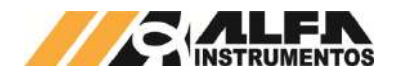

**SIM** → O sistema continua monitorando o sensor e na ocorrência de falha interrompe o ciclo de dosagem;

**NÃO → Utiliza o sensor da válvula de dosagem como acelerador** de ciclo e o temporizador em paralelo ao acionamento.

Ao selecionar a opção *NÃO*, a tela de *CONFIGURAÇÃO DO SISTEMA* será apresentada da seguinte forma:

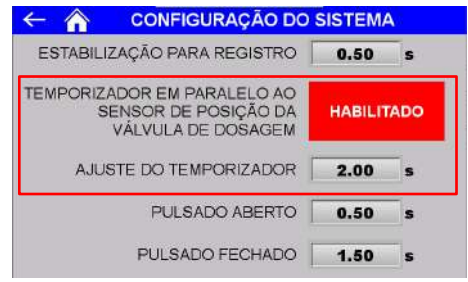

Figura 12 - Configuração do Sistema (Temporizador habilitado)

**Temporizador em paralelo ao sensor de posição da válvula de**  dosagem → Exibe o estado habilitado/desabilitado do parâmetro.

**Ajuste do temporizador → Tempo para identificação da posição** da válvula de dosagem após o respectivo comando.

# <span id="page-9-0"></span>**13.5 Registro de alarmes**

O Ensacador de *Big Bag* mod. 6110 mantém o registro dos erros ocorridos. Para visualizar, realizar os seguintes passos:

- 1. Pressionar o ícone **MENU** na tela da Aplicação;
- 2. Pressionar a tecla **APLICAÇÃO** em *MENU PRINCIPAL*;
- 
- 3. Digitar a senha de acesso de usuário: **2532**; 4. Pressionar a tecla de **REGISTRO DE ALARMES**.

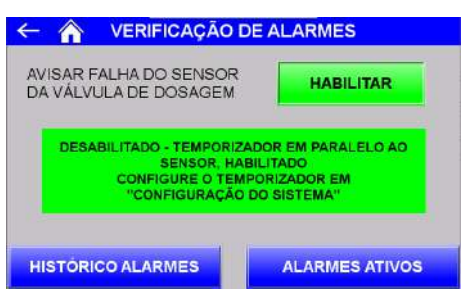

Figura 13 – Tela de Verificação de alarmes

**Avisar falha do sensor da válvula de dosagem:** (disponível somente para Ensacador com válvula de dosagem)

- **Desabilitado** Utiliza o temporizador em paralelo ao sensor da válvula de dosagem;
- **Habilitado** Monitora o sensor e interrompe o ciclo de dosagem na ocorrência de falha.

Histórico de Alarmes  $\rightarrow$  Apresenta os alarmes ocorridos;

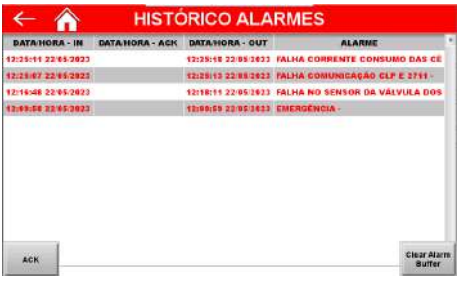

Figura 14 – Histórico de alarmes ocorridos

**Alarmes Ativos** Apresenta os últimos alarmes ocorridos ainda não solucionados;

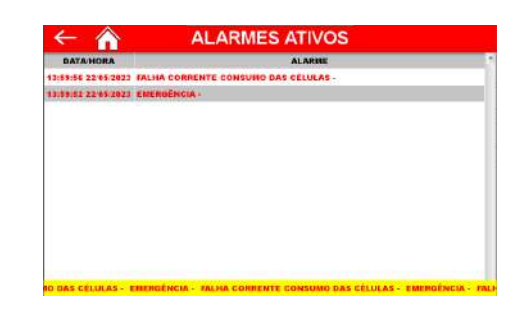

Figura 15 – Alarmes Ativos

Na ocorrência de alarme o sistema apresenta a mensagem correspondente na tela *Alarmes Ativos*. Após a normalização da ocorrência o alarme pode ser reconhecido pelo botão **ACK** e a lista de alarmes pode ser zerada pelo botão *Clear Alarm Buffer* na tela Histórico Alarmes.

## <span id="page-9-1"></span>**13.6 Seleção do Parâmetro de Saída (Ensacador com Saída a Relé)**

O Ensacador de *Big Bag* mod. 6110 permite configurar o comportamento da saída conforme necessidade da automação externa. Para configurar, realizar os seguintes passos:

- 1. Pressionar o ícone **MENU** na tela da Aplicação;
- 2. Pressionar a tecla **APLICAÇÃO** em *MENU PRINCIPAL*;
- 3. Digitar a senha de acesso de usuário: **2532**;
- 4. Pressionar a tecla de **PARÂMETRO DE SAÍDA**.

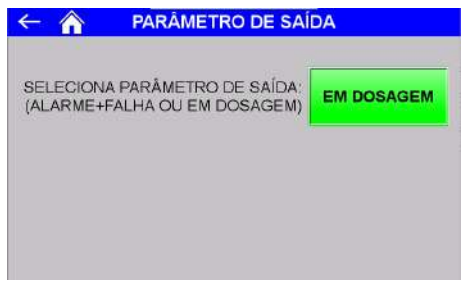

Figura 16 – Tela Parâmetro de Saída

- **Em Dosagem**  $\rightarrow$  Aciona sinal externo durante ciclo de ensaque em modo automático;
- Alarme + Falha > Aciona sinal externo quando não houver alarmes ou falhas ativas. Caso o sinal seja retirado, verificar a descrição da falha em **[13.5](#page-9-0) [Registro](#page-9-0)  [de alarmes](#page-9-0)**.

## <span id="page-9-2"></span>**14 Configuração do texto dos parâmetros**

O Ensacador de *Big Bag* mod. 6110 possui parâmetros editáveis que auxiliam na identificação do produto. As informações podem ser gravadas nos registros e impressas por meio da impressão serial. Para configurar os parâmetros, realizar os seguintes passos:

- 1. Pressionar o ícone **MENU** na tela da Aplicação;
- 2. Pressionar a tecla **APLICAÇÃO** em *MENU PRINCIPAL*;
- 3. Digitar a senha de acesso de usuário: **2532**;
- 4. Pressionar a tecla de **CONFIGURAÇÃO DO TEXTO DOS PARÂMETROS**.

Público

9

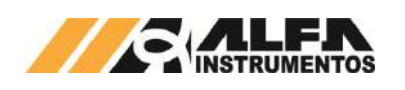

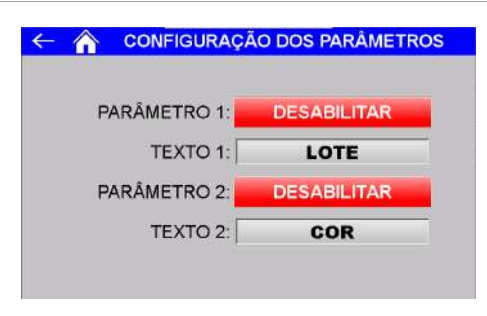

## Figura 17 – Tela de configuração dos parâmetros

- **Parâmetro 1 > Permite habilitar ou desabilitar a gravação no** registro e a impressão da informação do parâmetro 1;
- Texto 1 → Configura o nome do parâmetro 1 em até 8 caracteres alfanuméricos (ex. cor, tipo);
- **Parâmetro 2 > Permite habilitar ou desabilitar a gravação no** registro e a impressão da informação do parâmetro 2;
- **Texto 2**  Configura o nome do parâmetro 2 em até 8 caracteres alfanuméricos (ex. lote, tamanho);

Na tela **EDIÇÃO** é possível configurar o nome do produto e o valor de cada parâmetro. Para configurar, realizar o seguinte passo:

1. Pressionar o ícone **EDIÇÃO** na tela da Aplicação;

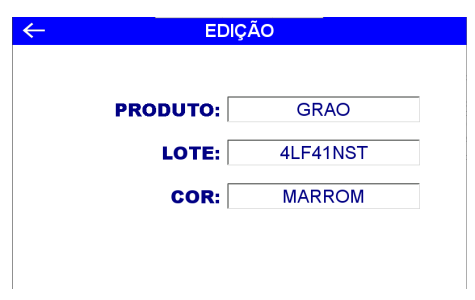

Figura 18 – Tela de edição

- **Produto >** Define o nome do produto em até 12 caracteres alfanuméricos;
- **Parâmetro 1 > Configura o valor do parâmetro 1 em até 8** caracteres alfanuméricos (para esse exemplo configura o número do lote);
- **Parâmetro 2 → Configura o valor do parâmetro 2 em até 8** caracteres alfanuméricos (para esse exemplo configura a cor).

## <span id="page-10-0"></span>**15 Configuração da impressão serial**

O Ensacador de *Big Bag* mod. 6110 permite a impressão da dosagem realizada, podendo ser configurado para imprimir automaticamente ao final do ciclo de dosagem ou manualmente na tela de REGISTRO. Para configurar, pressionar a tecla **IMPRESSÃO SERIAL** na tela *MENU APLICAÇÃO*.

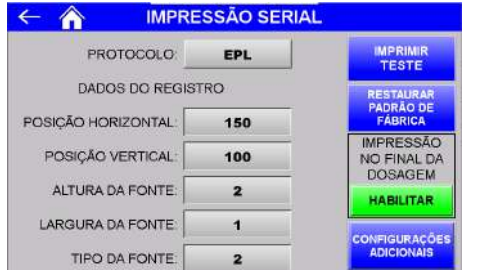

Figura 19 – Configuração dos parâmetros de impressão serial EPL

- **Tecla IMPRIMIR TESTE → Realiza impressão de teste com os** parâmetros selecionados;
- **Tecla RESTAURAR PADRÃO DE FÁBRICA → Configura os** parâmetros para o padrão de fábrica;
- **PROTOCOLO >** Seleciona entre os três protocolos de impressão serial ZPL, EPL e ASCII. Cada protocolo possui seu grupo específico de configuração;
- EPL:
	- o **POSIÇÃO HORIZONTAL →** Configura posição horizontal das informações de peso final, data e hora; o **POSIÇÃO VERTICAL →** Configura posição vertical das informações de peso final, data e hora;
	- o **ALTURA DA FONTE → Configura fator de altura da** fonte;
	- o **LARGURA DA FONTE >** Configura fator de largura da fonte;
	- o **TIPO DA FONTE >** Seleciona entre os cinco tipos de fonte disponíveis;

#### Pressione a tecla **CONFIGURAÇÕES ADICIONAIS** na tela *IMPRESSÃO SERIAL* para acessar as configurações restantes.

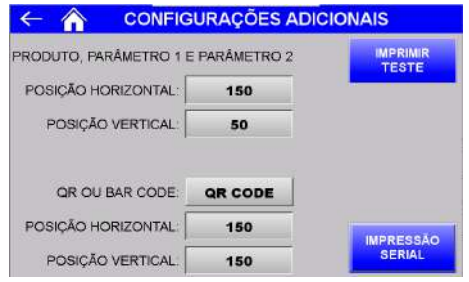

Figura 20 – Configurações adicionais da impressão serial EPL

- o **POSIÇÃO HORIZONTAL →** Configura posição horizontal do nome do produto, parâmetro 1 e parâmetro 2;
- o **POSIÇÃO VERTICAL →** Configura posição vertical do nome do produto, parâmetro 1 e parâmetro 2;
- o **QR OU BAR CODE**  Seleciona entre NENHUM, *QR CODE* ou *DATA MATRIX*;
- o **POSIÇÃO HORIZONTAL →** Configura posição horizontal do código;
- o **POSIÇÃO VERTICAL →** Configura posição vertical do código.
- ZPL:

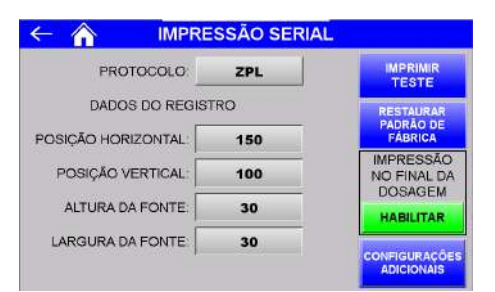

Figura 21 – Configuração dos parâmetros de impressão serial ZPL

- o **POSIÇÃO HORIZONTAL →** Configura posição horizontal das informações do peso final, data e hora;
- o **POSIÇÃO VERTICAL →** Configura posição vertical das informações do peso final, data e hora;
- o **ALTURA DA FONTE →** Configura fator de altura da fonte;
- **LARGURA DA FONTE → Configura fator de largura** da fonte;

Pressione a tecla **CONFIGURAÇÕES ADICIONAIS** na tela *IMPRESSÃO SERIAL* para acessar as configurações restantes.

Público

10

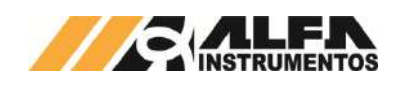

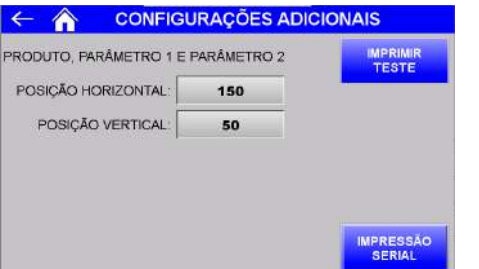

Figura 22 – Configurações adicionais da impressão serial ZPL

- o **POSIÇÃO HORIZONTAL →** Configura posição horizontal do nome do produto, parâmetro 1 e parâmetro 2;
- o **POSIÇÃO VERTICAL →** Configura posição vertical do nome do produto, parâmetro 1 e parâmetro 2;
- ASCII:

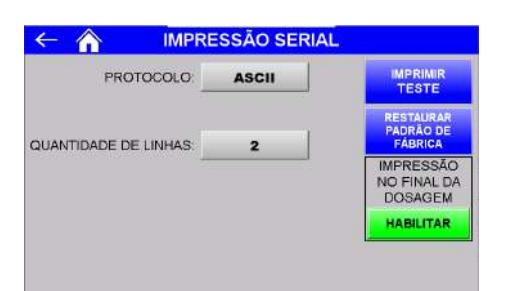

Figura 23 – Configuração dos parâmetros de impressão serial ASCII

o **QUANTIDADE DE LINHAS >** Configura a impressão em uma ou duas linhas do nome do produto, parâmetro 1, parâmetro 2, peso final, data e hora;

## Exemplos da impressão:

PRODUTOPRODU PARAMET1: XXXXXXXX PARAMET2: YYYYYYYY P L: 8888, 8kg - 88/88/8888 88:88:88

## Figura 24 – Impressão de uma linha ASCII

PRODUTOPRODU PARAMET1: XXXXXXXX PARAMET2: YYYYYYYY PL: 8888, 8kg - 88/88/8888 88:88:88

Figura 25 – Impressão de duas linhas ASCII

PRODUTOPRODU PARAMET1: XXXXXXXX PARAMET2: YYYYYYYY PL: 8888.8kg - 88/88/8888 88:88:88

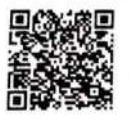

Figura 26 – Impressão EPL QR CODE

PRODUTOPRODU PARAMET1: XXXXXXXX PARAMET2: YYYYYYYY PL: 8888.8kg - 88/88/8888 88:88:88

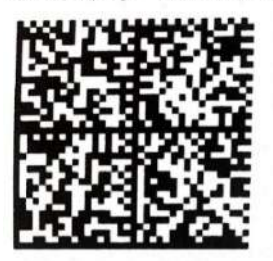

Figura 27 – Impressão *EPL DATA MATRIX*

Público

## PRODUTOPRODU PARAMET1:XXXXXXXX PARAMET2:YYYYYYYY PL: 8888,8kg - 88/88/8888 88:88:88

# Figura 28 – Impressão ZPL

## <span id="page-11-0"></span>**15.1 Porta de impressão serial**

O Ensacador de *Big Bag* mod. 6110 disponibiliza a saída de impressão serial com as seguintes características:

- Porta da comunicação: COM 1 da IHM;
- Padrão elétrico: RS232;
- *Baud rate*: 9600bps;
- *Bits* de dados: 8;
- Paridade: Nenhuma;
- Stop bits: 1.

A seguir a tabela de identificação dos pinos:

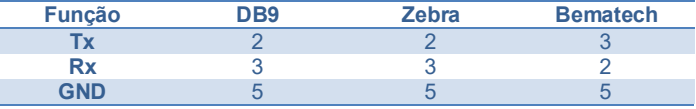

Verifique o manual da sua impressora para a correta ligação e protocolo disponível.

# <span id="page-11-1"></span>**16 Sistema em modo Pausa**

O Ensacador de *Big Bag* mod. 6110 permite ao operador colocar o ciclo de dosagem em modo pausa durante a alimentação de produto no *bag* pressionando o botão **PAUSA** localizado no painel de comando.

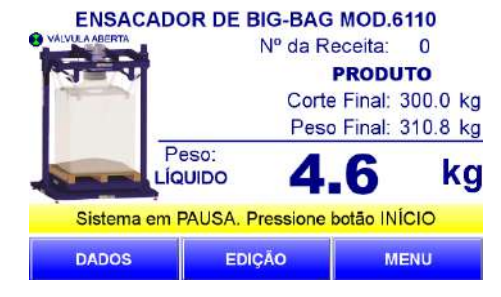

Figura 29 – Sistema em modo PAUSA

Quando em pausa, o sistema mantém a válvula de dosagem fechada. Para retomar a dosagem pressionar o botão **INÍCIO.**

## <span id="page-11-2"></span>**17 Estatística**

O Ensacador de *Big Bag* mod. 6110 realiza os cálculos de totalização, média e quantidade de *big bags* ensacados. Para visualizálos, realizar os seguintes passos:

- 1. Pressionar o ícone **MENU** na tela da *APLICAÇÃO*;
- 2. Pressionar a tecla **APLICAÇÃO** em *MENU PRINCIPAL*;
- 3. Digitar a senha de acesso: **2532**;
- 4. Pressionar a tecla de **ESTATÍSTICA**.

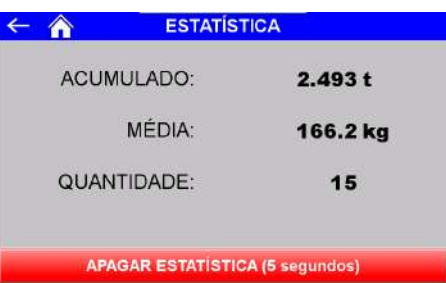

#### Figura 30 – Tela ESTATÍSTICA

Para apagar as estatísticas, pressione a tecla **APAGAR ESTATÍSTICA** por 5 segundos.

ļ

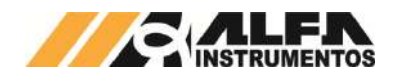

Para visualizar os dados de estatística sem a necessidade de navegar o menu de configuração, acessar a tela *DADOS*.

## <span id="page-12-0"></span>**18 Falhas e Alarmes**

O Ensacador de *Big Bag* mod. 6110 monitora continuamente os dispositivos conectados ao sistema, colocando o equipamento em situação segura em caso de falhas.

Na ocorrência de falha acessar o painel de comando e verificar a mensagem retornada pelo sistema na tela da IHM. A seguir estão descritas as mensagens retornadas em cada caso.

• Falha do sensor de dosagem;

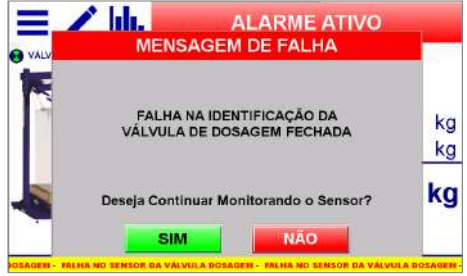

Figura 31 – Falha no sensor de dosagem

**Observação: o monitoramento do sensor de dosagem é exclusivo do Ensacador de** *Big Bag* **mod. 6110 com Válvula de Dosagem.**

• Falha na comunicação entre o CLP local com o Transmissor 2711;

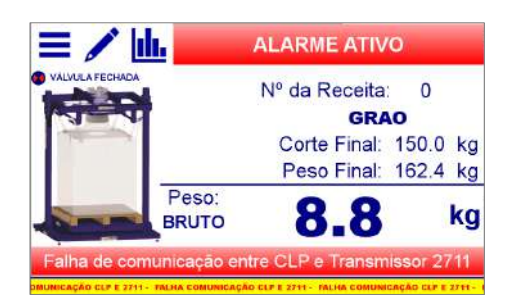

Figura 32 – Falha de comunicação entre o Transmissor 2711 e o controlador

O controlador monitora a comunicação garantido as atualizações dos dados e o perfeito funcionamento do ciclo de pesagem.

Para reconfigurar a comunicação, realizar os seguintes passos:

- 1. Pressionar o ícone **MENU** na tela da *APLICAÇÃO*;
- 2. Pressionar a tecla **TRANSMISSOR 2711** em *MENU PRINCIPAL*;
- 3. Digitar a senha de acesso: **243**;
- 4. Pressionar a tecla de **COMUNICAÇÃO SERIAL**;
- 5. Pressionar a tecla **AUTOCONFIGURAÇÃO.**

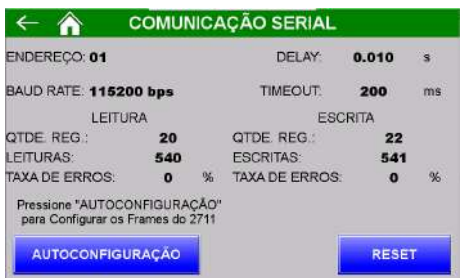

Figura 33 – Tela Comunicação serial

Caso o procedimento acima não solucione, verifique cabo de comunicação entre os dispositivos conforme esquema elétrico.

Público

12

Corrente de consumo das células de carga fora da faixa;

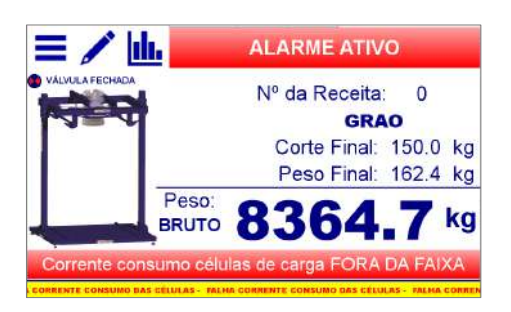

Figura 34 – Corrente de consumo das células de carga fora da faixa

Para garantir a leitura correta do sistema de pesagem, o Transmissor 2711 monitora a corrente de consumo das células de carga e ativa o alarme quando estiver fora dos limites configurados.

Para configurar os limites da corrente de consumo, realizar os passos a seguir:

- 1. Pressionar o ícone **MENU** na tela da *APLICAÇÃO*;
- 2. Pressionar a tecla **TRANSMISSOR 2711** em *MENU PRINCIPAL*;
- 3. Digitar a senha de acesso: **243**;
- 4. Pressionar a tecla de **SENSORES**.

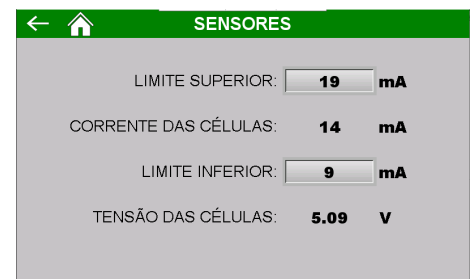

Figura 35 – Tela Sensores

Caso o ajuste dos limites não solucione a falha, verifique conexões e cabos das células de carga conforme esquema elétrico.

• Acionamento do botão de Emergência.

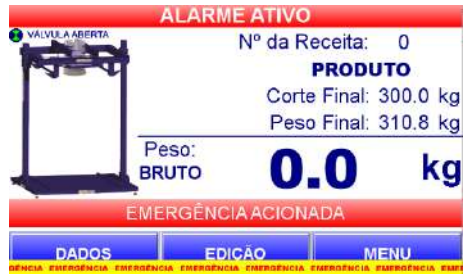

Figura 36 – Botão de emergência acionado

Verifique o motivo do acionamento do botão de emergência.

Em todas as situações o sistema envia comando para a válvula de dosagem fechar.

**O Ensacador de** *Big Bag* **mod. 6110 NÃO inicia seu funcionamento com qualquer alarme ativo e/ou botão de emergência acionado.** 

**Somente inicia em condição segura e com autorização do operador através do acionamento do botão** *INÍCIO.*

## <span id="page-12-1"></span>**18.1 Completar dosagem**

Na recuperação das falhas e alarmes, o Ensacador de *Big Bag* mod. 6110 disponibiliza a opção de completar o ensaque iniciado antes da ocorrência, conforme figura a seguir.

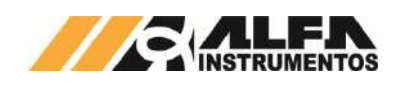

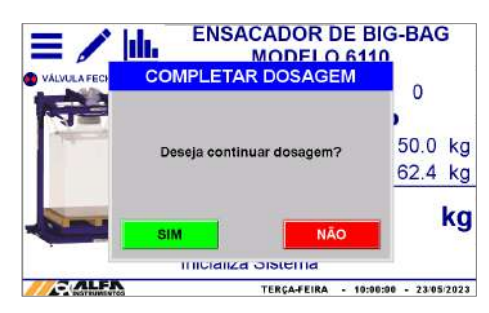

Figura 37 – Popup completar dosagem

Ao optar por **NÃO** completar a dosagem, o sistema realizará o comando de destara e aguardará o posicionamento de um novo *bag.*

Ao pressionar **SIM**, sistema aguardará o acionamento do botão INÍCIO para retomar a dosagem conforme figura abaixo.

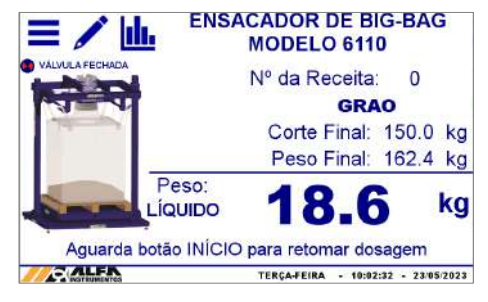

Figura 38 – Aguarda botão início para completar dosagem

# <span id="page-13-0"></span>**19 Registro**

O Ensacador de *Big Bag* mod. 6110 tem capacidade de armazenar 100 registros, iniciando pelo registro 0. Ao atingir o registro 99, o sistema irá sobrescrever o primeiro registro.

Para visualizá-los, realizar os seguintes passos:

- 1. Pressionar o ícone **MENU** na tela da Aplicação;
- 2. Pressionar a tecla Configuração **APLICAÇÃO** em *MENU PRINCIPAL*;
- 3. Digitar a senha de acesso de usuário: **2532**;
- 4. Pressionar a tecla de **REGISTRO**.

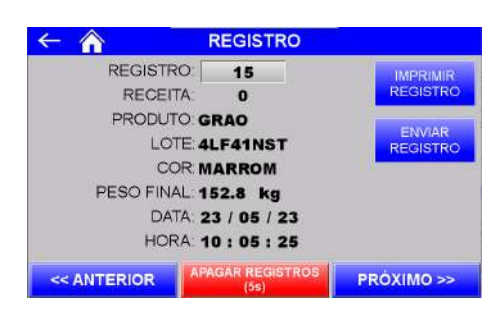

Figura 39 – Tela Registro

São armazenados os seguintes dados:

- Receita → Número da receita selecionada;
- Produto  $\rightarrow$  Nome do produto configurado;
- Parâmetro 1  $\rightarrow$  Lote do produto configurado;
- Parâmetro 2  $\rightarrow$  Cor do produto configurado;
- Peso final  $\rightarrow$  Valor do peso registro no final da dosagem;
- Data e Hora.

Para navegar entre os registros, pressione as teclas **<< Anterior**, **Próximo >>** ou digite o número do registro.

Para apagar todos os registros pressione a tecla **Apagar Registros (5s)** durante 5 segundos.

Para efetuar a impressão do registro selecionado, pressionar a tecla **Imprimir Registro.**

Para enviar os dados do registro selecionado para o banco de dados, pressionar a tecla **Enviar Registro.**

# <span id="page-13-1"></span>**20 Sistema em modo MANUAL**

## <span id="page-13-2"></span>**20.1 Ensacador com Válvula de Dosagem**

O painel de comando do Ensacador de *Big Bag* mod. 6110 possui chave seletora de três posições que permite o acionamento da válvula de dosagem de forma manual.

Ao retirar a chave da posição AUTO o sistema interrompe o ciclo de dosagem em automático e apresenta mensagem "Sistema em MANUAL" como ilustrado na tela a seguir.

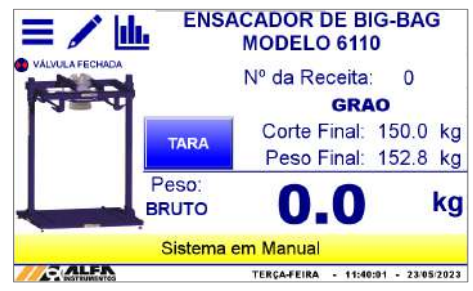

Figura 40 – Sistema em modo MANUAL (válvula de dosagem)

Com a chave na posição FECHA o botão PULSA realiza a abertura da válvula de dosagem enquanto estiver pressionado.

#### <span id="page-13-3"></span>**20.2 Ensacador com Saída a Relé**

O painel de comando do Ensacador de *Big Bag* mod. 6110 possui chave seletora de três posições que permite o acionamento das saídas para comando da dosagem de forma manual.

Ao retirar a chave da posição AUTO o sistema interrompe o ciclo de dosagem em automático e apresenta mensagem "Sistema em MANUAL" como ilustrado na tela a seguir.

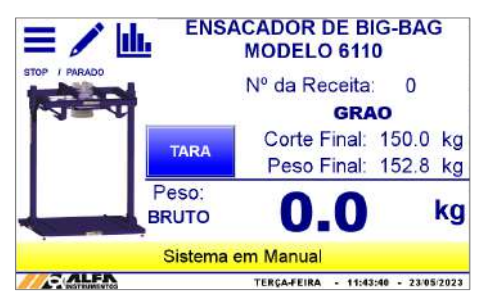

Figura 41 – Sistema em modo MANUAL (saída a relé)

Com a chave na posição PARADO o botão LENTO envia o comando para o sistema operar em velocidade reduzida enquanto estiver pressionado.

#### <span id="page-13-4"></span>**20.3 Monitoramento dos sensores e atuadores**

O Ensacador de *Big Bag* mod. 6110 disponibiliza telas de visualização do estado das entradas e saídas do controlador. Para visualizar, realizar os seguintes passos:

- 1. Pressionar o ícone **MENU** na tela inicial da aplicação;
- 2. Na tela *MENU PRINCIPAL* pressionar a tecla **CLP / IHM**;
- 3. Digite a senha **243**;
- 4. Na tela *MENU CLP*, pressionar a tecla **STATUS CLP**;

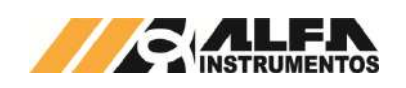

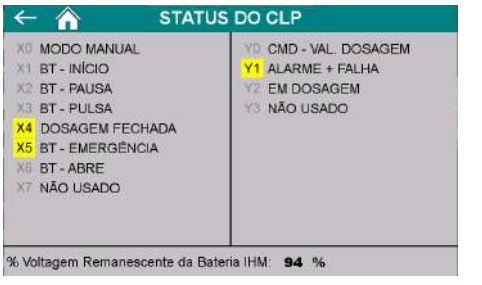

Figura 42 – Monitor de I/O do CLP

## <span id="page-14-0"></span>**21 Visualização da IHM via VNC**

O Ensacador de *Big Bag* mod. 6110 permite a visualização e controle da tela da IHM via *Virtual Network Computing* – *VNC*, mais especificamente *VNC Viewer*, distribuído no link [https://www.realvnc.com/download/file/viewer.files/VNC-Viewer-6.19.715-](https://www.realvnc.com/download/file/viewer.files/VNC-Viewer-6.19.715-Windows.exe) [Windows.exe](https://www.realvnc.com/download/file/viewer.files/VNC-Viewer-6.19.715-Windows.exe) ou acesse o site [https://www.realvnc.com/pt/connect/download/viewer/.](https://www.realvnc.com/pt/connect/download/viewer/)

Para configurar os parâmetros da porta *Ethernet TCP/IP* da IHM, realizar os seguintes passos:

- 
- 1. Pressione o ícone **MENU** na tela da Aplicação; 2. Pressione tecla **CLP / IHM** na tela *MENU PRINCIPAL*;
- 3. Digite senha de acesso de usuário **243**;
- 4. Pressione tecla *ETHERNET* na tela *MENU CLP;*

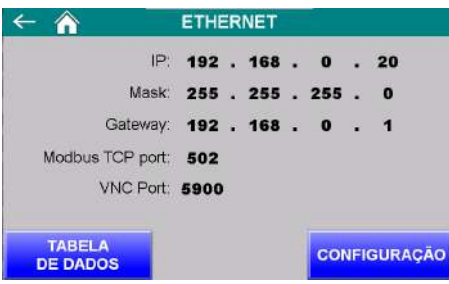

Figura 43 – Tela de visualização dos parâmetros da porta *Ethernet TCP*/*IP*

5. Pressione tecla **CONFIGURAÇÃO** na tela *ETHERNET*;

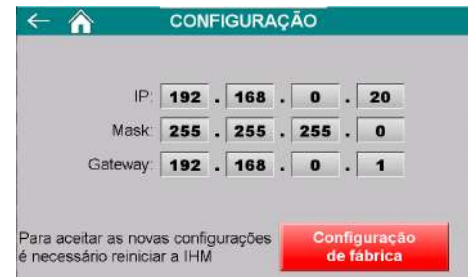

Figura 44 – Tela de configuração dos parâmetros da porta *Ethernet TCP/IP*

- 6. Configurar os parâmetros de acordo com a rede local;
- 7. Para aceitar os novos parâmetros a IHM deve ser reiniciada;
- 8. Realizar a instalação do *VNC Viewer* de sua preferência;
- 9. Para o exemplo de conexão será utilizado o *VNC Viewer* do link anteriormente informado;
- 10. Abrir o software **VNC Viewer**;

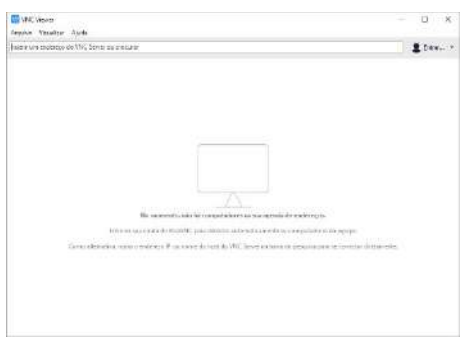

Figura 45 – Janela inicial do *VNC Viewer*

11. Clicar na aba Arquivo → Nova conexão...;

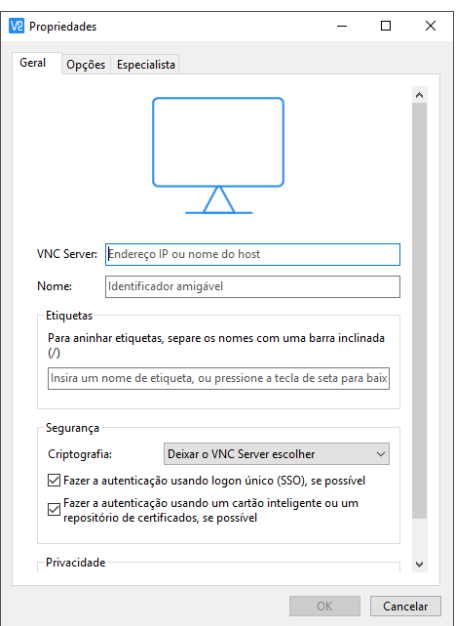

#### Figura 46 – Janela de configuração da conexão via VNC

- 12. Na janela de propriedades digitar o endereço *IP* da IHM, nome de fácil identificação e confirme com a tecla **OK**;
- 13. Abrir a nova conexão criada;

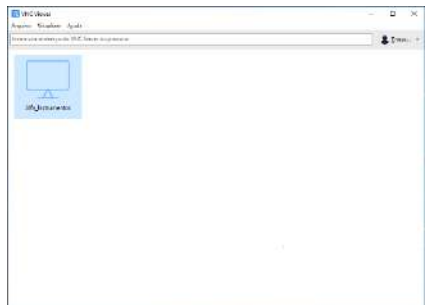

Figura 47 – Janela do *VNC Viewer* com a conexão criada

14. Será solicitada a senha de autenticação, digitar *65767065*;

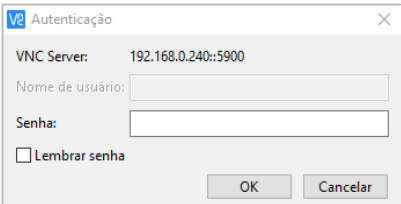

Figura 48 – Solicitação da senha de autenticação

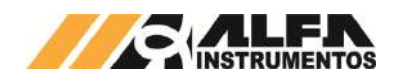

- 15. Clicar no botão **OK**;
- Será aberta uma nova janela reproduzindo a IHM;

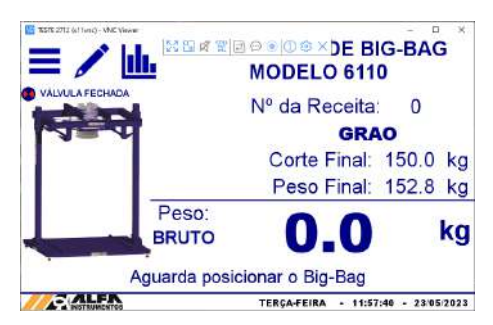

Figura 49 – Janela de navegação da IHM via *VNC Viewer*

## <span id="page-15-0"></span>**22 Visualização dos dados gerados via navegador**

O Ensacador de *Big Bag* mod. 6110 disponibiliza a visualização dos dados gerados pela aplicação via navegador. Esse recurso permite ao ambiente de controle acompanhar os dados estatísticos e último envase realizado. Para acessar realizar os seguintes passos:

- 1. Abrir o navegador de internet;
- 2. Digitar o endereço *IP* da IHM, conforme o exemplo: *192.168.0.240/RemoteMon/*;

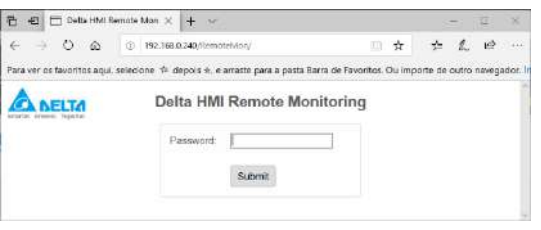

#### Figura 50 - Tela inicial *Delta RemoteMon*

- 3. Será solicitada a senha de autenticação, digitar *65767065*;
- 4. Serão carregados os dados gerados pela aplicação, conforme ilustra a figura a seguir:

| Name                | Value            | Type                       | Action       |
|---------------------|------------------|----------------------------|--------------|
| Status Peso (Hea)   | 401              | HEA DWONE                  | Vitria.      |
| Peso (kg)           | 4.4              | <b><i>RIBURD DWORD</i></b> | <b>Yilla</b> |
| Total Acumulado (1) | 11.078           | MARGHED, CIRCITE           | <b>Vitin</b> |
| Módia (kg)          | 503.6            | NUMBER SERIES              | <b>MA196</b> |
| Quantidade          | 22               | UNSOURC HOAD               | Welling      |
| Registru            | 42               | Ontalinati, separa         | Write:       |
| Receita             | O.               | LEOLISCHE, SIENE           | Write        |
| Peso Final (kg)     | 501.8            | <b>SINGD DWORD</b>         | Write        |
| Dia                 | 2                | UNITONED, INDITO           | Write:       |
| Mês                 | $\overline{x}$ : | MEDIAD, HOTO               | Write        |
| Ario                | 2021             | GNOSTAGE, WORD             | Vitta        |
| Horn                | $\overline{9}$   | ONE DIAD, WORD             | Vinin        |
| Minister            | 19               | UNIVERSITY WOND            | Wille        |
| Segundo             | 10               | UNIVERSITY AND RD.<br>œ    | Write:       |
| Status (Hex)        | COTO             | <b>MAIL DWORD</b>          | <b>YRIN</b>  |

Figura 51 – Tabela com os dados gerados pela aplicação

O ambiente de visualização foi testado com os seguintes navegadores:

- Microsoft Edge;
- Mozilla Firefox;
- Google Chrome.

A atualização dos dados é realizada a cada segundo.

## <span id="page-15-1"></span>**23 Banco de Dados**

O Ensacador de *Big Bag* mod. 6110 Ex possibilita o usuário efetuar o envio dos registros para um banco de dados, salvo em planilhas ou através do navegador, via *Ethernet TCP/IP*.

Para criar o banco de dados é necessário instalar e configurar o software e Server, cobtido através do endereço *software* eServer, obtido através do endereço [http://www.deltaww.com/Products/PluginWebUserControl/downloadCente](http://www.deltaww.com/Products/PluginWebUserControl/downloadCenterCounter.aspx?DID=555&DocPath=1&hl=en-US) [rCounter.aspx?DID=555&DocPath=1&hl=en-US.](http://www.deltaww.com/Products/PluginWebUserControl/downloadCenterCounter.aspx?DID=555&DocPath=1&hl=en-US) 

O envio de dados ocorre automaticamente ao final de cada ciclo de dosagem. Além disso o envio pode ser realizado manualmente através do botão **Enviar Registro** descrito no tópico **Registro** deste documento, para garantir o envio de dados corretamente caso ocorra falha de comunicação causando perda de dados.

Para criar o banco de dados é necessário utilizar os endereços corretos de registro.

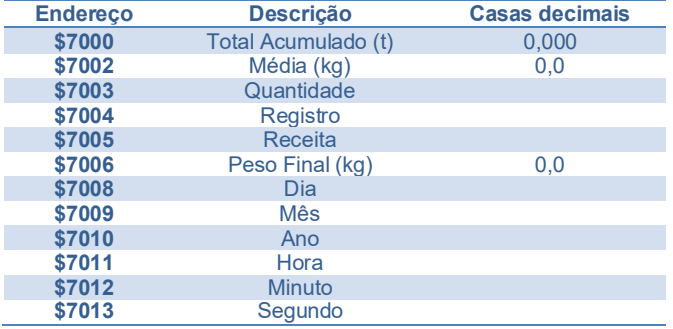

Para realizar o envio dos registros, automaticamente ao fim de cada ciclo, por intervalos ou através do botão **ENVIAR**, é necessário que o operador crie uma condição acionado por um *trigger*, conforme mostrado abaixo.

Para isso, utilizar as seguintes condições de acionamento:

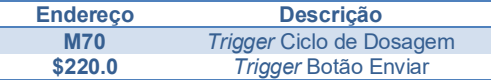

**Observação:** É necessário que os endereços sejam configurados como *Falling Edge* (borda de descida).

## <span id="page-15-2"></span>**23.1 Planilha Excel**

Permite salvar os dados dos registros em uma planilha possibilitando o tratamento dos dados enviados.

Para criar o banco de dados seguir os passos abaixo:

1. Iniciar o software DOP eServer;

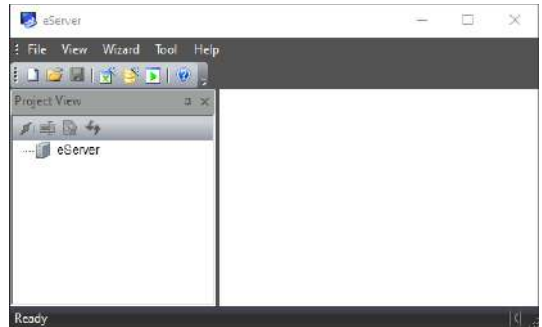

Figura 52 – Tela inicial *software eServer*

2. Abrir a opção *Logging – Excel* na barra de ferramentas;

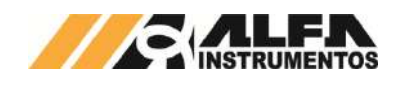

Figura 53 – Barra de ferramentas do *software eServer*

3. Clicar no botão *Next***;**

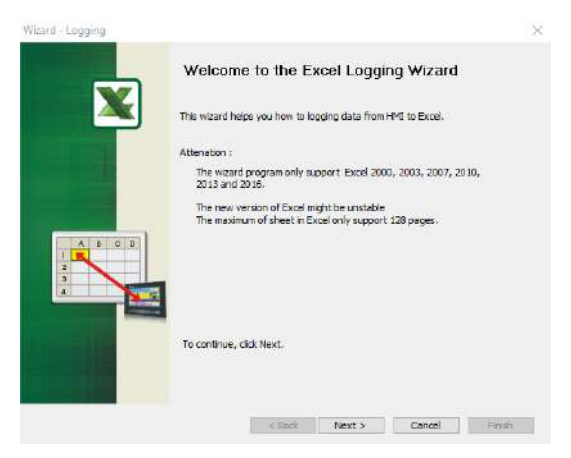

Figura 54 – Janela inicial para configuração da planilha

4. Adicionar o *IP* da IHM (para isto a IHM deve estar conectada na rede);

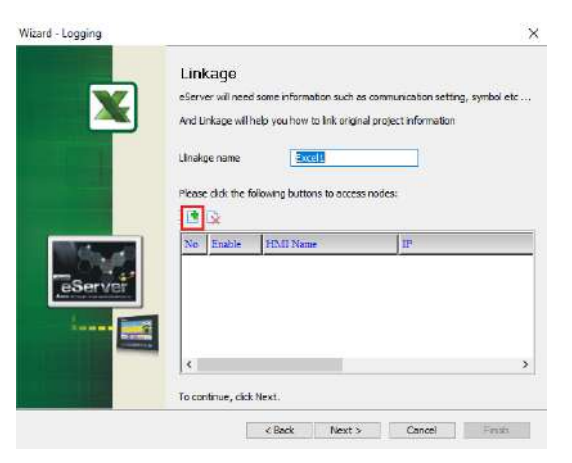

Figura 55 – Janela *Linkage*

5. Selecionar a segunda opção na janela *Transfer* **–** *Path*;

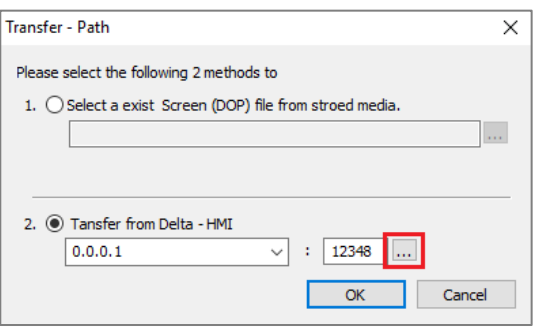

Figura 56 – Janela para selecionar tipo de transferência

- 6. Selecionar a opção *Search IP in Ethernet* e aguardar encontrar *IP* da IHM;
- 7. Pressionar **OK**;

*Manual de Configuração e Operação Ensacador de Big Bag mod. 6110*

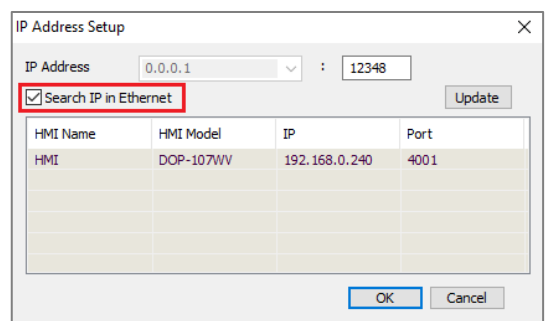

Figura 57 – Janela para buscar endereço de *IP* da IHM

8. Confirmar o *IP* selecionado e pressionar **OK**;

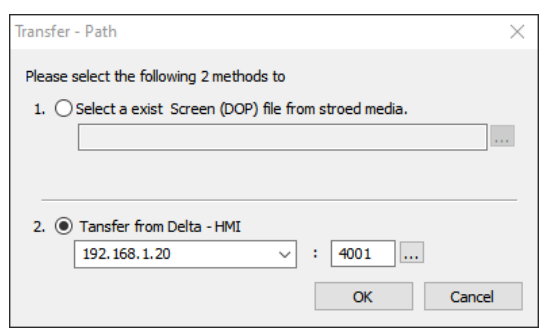

Figura 58 – Janela para buscar endereço de *IP* da IHM

## 9. Digitar senha **65767065**;

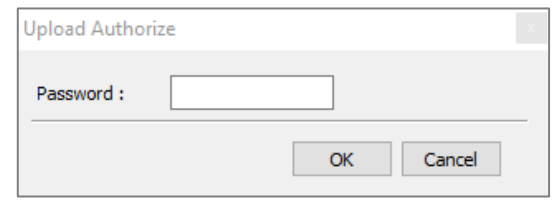

Figura 59 – Janela para inserir senha do *software*

10. Confirmar *IP* da IHM e clicar no botão *Next*;

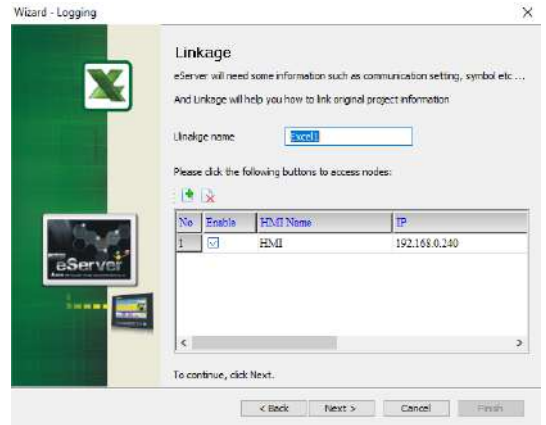

## Figura 60 – Janela *Linkage*

11. Selecionar a opção *Create a new Excel file* e clicar no botão *Next*;

# *Manual de Configuração e Operação Ensacador de Big Bag mod. 6110*

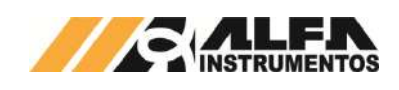

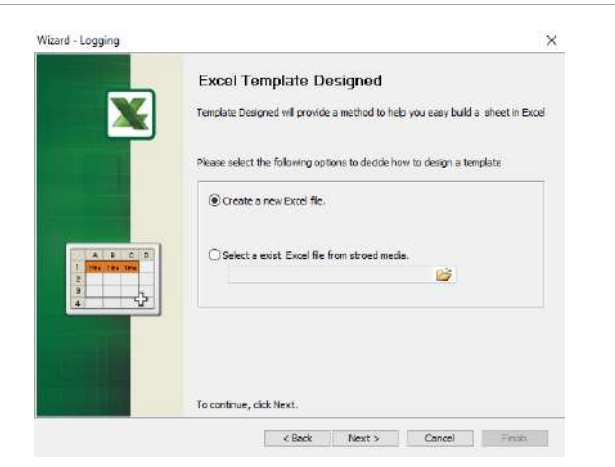

Figura 61 – Janela *Excel Template Designed*

12. Criar o *layout* desejado com o nome das colunas a serem preenchidas, depois de finalizado clicar em *Close*;

| Salvamento Autoridico C<br>Arguivo<br>$\lambda$<br>C<br>IB.<br>N<br>Coler<br>3<br>fires de Tians., 75 | Pägina Inicial<br>Caliber<br>s<br>۰<br>$0 - A -$<br>H-v<br>Fonte | н<br>Inseric<br>$-111$<br>A K<br>厚 | Layout da Página<br>三三曲<br>9B<br>三三三 四一<br>四四 秒。<br>Alinhamento | Geral<br>"出 级<br>厅 | TemBCBC1 - Excell<br>Förmutas<br><b>Dados</b><br>$E = 96 \text{ ms}$<br>UÇ.<br>Pionern | Revisão<br>Etilos de Céula -<br>Etter | Exibir<br><b>Ed Formatação Condicional -</b><br><b>Extrematar como Tabala -</b> | Ajuda | Refere<br><b>SHOWY</b> -<br>To Inches<br>Ed Formatar ~<br><b>CELIAS</b> | E<br>$\mathcal{Q}$<br>Edição | Ξ<br>Let Compartithan<br>Corricienzaministe<br>Contidencialidade | $\times$<br>$\frac{1}{2}$ |
|----------------------------------------------------------------------------------------------------|------------------------------------------------------------------|------------------------------------|-----------------------------------------------------------------|--------------------|----------------------------------------------------------------------------------------|---------------------------------------|---------------------------------------------------------------------------------|-------|-------------------------------------------------------------------------|------------------------------|------------------------------------------------------------------|---------------------------|
| $\overline{a}$<br>×.<br>я<br>Acumulado (t)<br>z                                                       | ×<br>$\overline{\phantom{a}}$<br>Media (kg)                      | $f_N$<br>Quantidade Registro       | o                                                               | Receita            | Peso Final (kg)                                                                        | œ<br>Dia                              | п<br>MAG                                                                        | Ano   | Hora                                                                    | Minuto                       | Segundo                                                          | w.<br>NE                  |
| 1.7.7                                                                                                 | Sheet?                                                           | о                                  |                                                                 |                    |                                                                                        |                                       | वाड                                                                             | 田     | Close<br>囸<br>凹                                                         |                              | Please layout excelland then dick dose button to next step.      | Ð<br>100%                 |

Figura 62 – Janela do Excel para desenvolver novo *template*

13. Clicar na opção **Excel** para selecionar a área de gravação de dados;

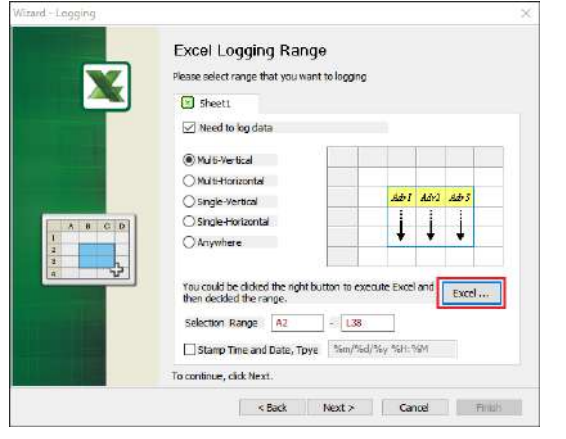

Figura 63 – Janela *Excel Logging Range*

14. Selecione a área onde os dados serão gravados em sua planilha, depois de finalizado clicar em **Close**;

| Salvamento Automatico (@ )<br>Arquivo                                                    | Página inicial                                            | 圓<br><b>Inserir</b>                            | Layout da Página                        |   | Dados<br>Formulas                                          | Rensão                  | <b>S</b><br>Exibir                                                                    | Rafael:<br>Asida |              |                         |        | $\mathfrak C$ Compartilhar            |
|------------------------------------------------------------------------------------------|-----------------------------------------------------------|------------------------------------------------|-----------------------------------------|---|------------------------------------------------------------|-------------------------|---------------------------------------------------------------------------------------|------------------|--------------|-------------------------|--------|---------------------------------------|
| $\bigoplus_{\text{Cohar}} \bigoplus_{\text{Cohar}}$<br>- 3<br>Area de Transfere<br>$\pi$ | Calibri.<br><b>N</b><br>$H = \Delta - \Delta -$<br>Forte: | $-11 - \Xi = -10$<br>$E E = A A$<br><b>COP</b> | 三三三四 ·<br><b>开获 @ 。</b><br>Alinhamsello | 칙 | Sept.<br>2915095, 101<br>日母<br><b>Hümere</b><br>n1         | <b>EMESTICCHICHELLY</b> | To Formatistic Conditional-<br>Lis Formatar come Tabela =<br><b>Estãos</b>            |                  | 由<br>Cékilas | $\mathcal{D}$<br>Edição |        | Confidencialisas<br>Confidencialidade |
| 应<br>W.                                                                                  | $\overline{\mathbf{x}}$<br>w                              | $\mathcal{F}_{\mathbf{r}}$                     |                                         |   |                                                            |                         |                                                                                       |                  |              |                         |        |                                       |
| ٨<br>Acumulado (t)                                                                       | в                                                         |                                                | D                                       |   | Media (kg) Quantidade Registro Receita Peso Final (kg) Dia | G                       | м<br>Mēs                                                                              | Ano              | Hora         |                         | Minuto | Segundo                               |
|                                                                                          |                                                           |                                                |                                         |   |                                                            |                         | Please decide the selection range and then dick the close button.<br><b>Selection</b> | AZ               |              | $-131$                  |        |                                       |
|                                                                                          |                                                           |                                                |                                         |   |                                                            |                         |                                                                                       |                  | Close        |                         |        |                                       |
| <b>SECTION</b>                                                                           | Sheet1                                                    | $\odot$                                        |                                         |   |                                                            |                         | 保田                                                                                    |                  |              |                         |        |                                       |

Figura 64 – Excel para selecionar área de gravação dos dados

15. Após retornar para a janela *Wizard – Logging*, clicar na opção *Next*;

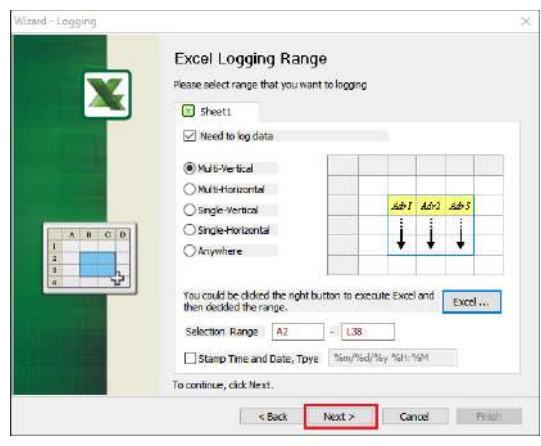

Figura 65 – Excel para selecionar área de gravação dos dados

16. Preencher a coluna *Address* com os endereços desejados para o registro. Após finaliza, clicar na opção *Next*;

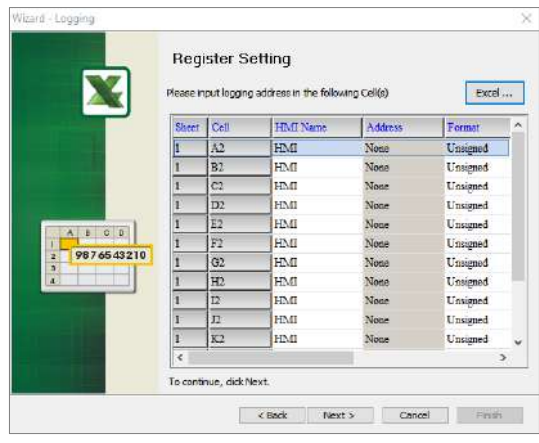

Figura 66 – Janela Register Setting

| Sheet           |                        |
|-----------------|------------------------|
| <b>HMI Name</b> | HMI                    |
| Format          | Unsigned               |
| Unit            | Word                   |
| Controller      | <b>Internal Memory</b> |

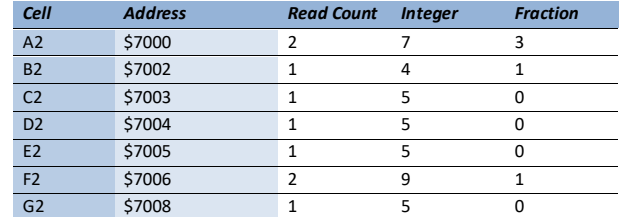

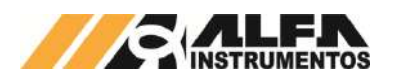

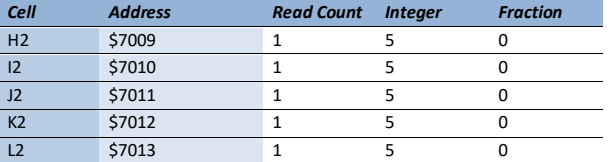

17. Na coluna *Type,* selecionar a opção *Trigger;*

18. Para preencher as condições de envio é necessário adicionar duas condições de *Trigger.* Clicar na imagem destacada abaixo;

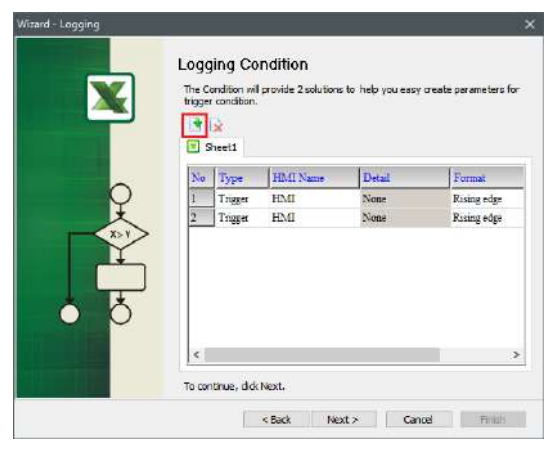

Figura 67 – Janela *Logging Condition*

19. Na linha **1**, coluna *Detail* clicar nos três pontos de acordo com a figura destacada abaixo;

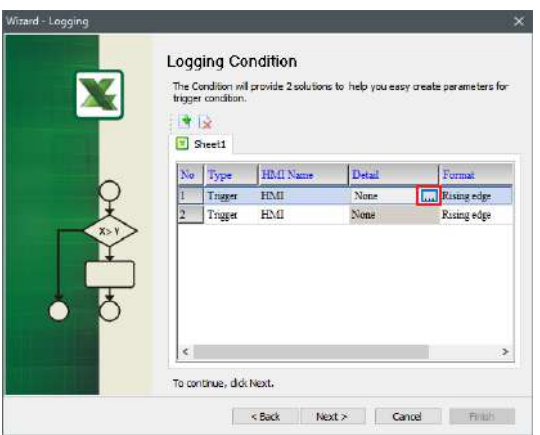

Figura 68– Janela *Logging Condition*

20. Uma nova janela de entrada de dados será aberta, preencher de acordo com a tabela abaixo e confirmar com a tecla *Enter***;** 

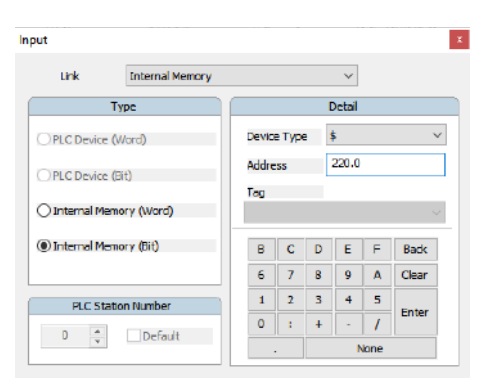

Figura 69 – Janela Input

*Link Internal Memory*

Público

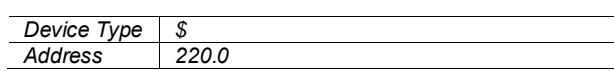

21. Retornar para a tela *Logging Condition* e clicar nos três pontos da linha **2** conforme a imagem destacada abaixo;

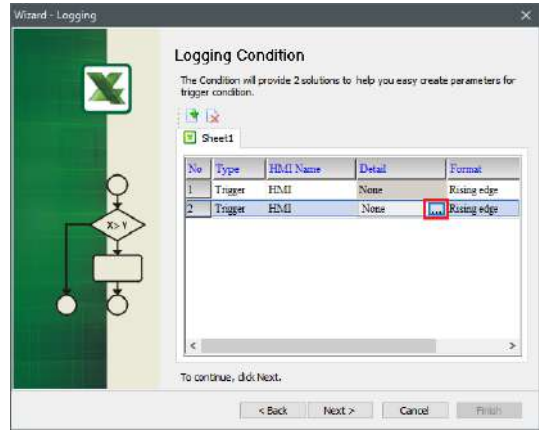

Figura 70 – Janela *Logging Condition*

22. Uma nova janela de entrada de dados será aberta, preencher de acordo com a tabela abaixo e confirmar com a tecla *Enter***;** 

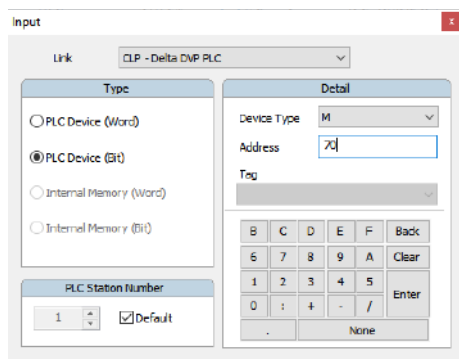

Figura 71 – Janela Input

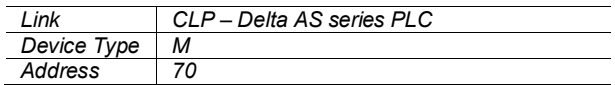

## 23. Na coluna *Format* selecionar a opção *Falling Edge*;

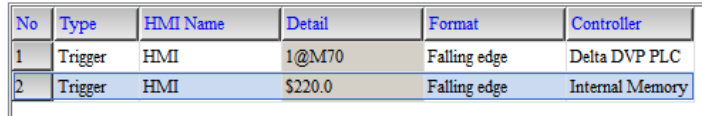

## Figura 72 – Janela *Logging Condition*

24. Configurar a forma desejada para salvar a planilha e clicar na opção **Finish**;

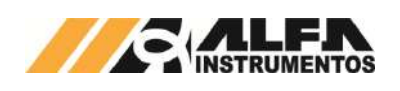

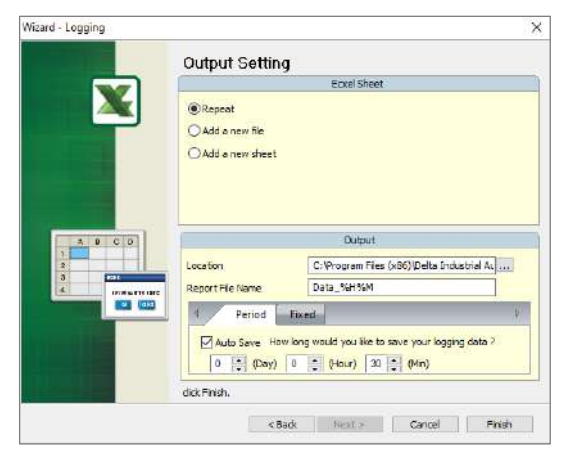

Figura 73 – Janela Output Setting

25. Após finalizar as configurações da planilha, iniciar a aplicação através do botão *Run*;

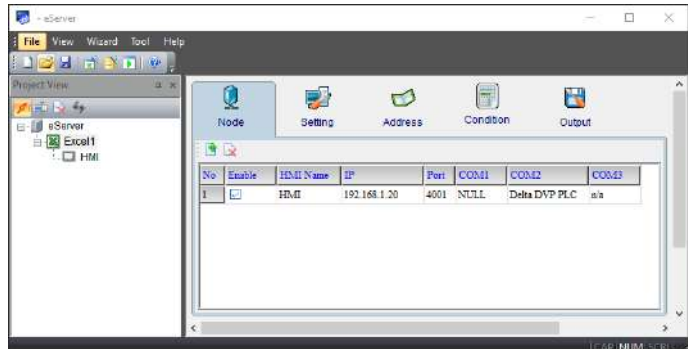

Figura 74 – Janela inicial eServer com parâmetros da planilha criados

#### 26. Inserir a senha **65767065**;

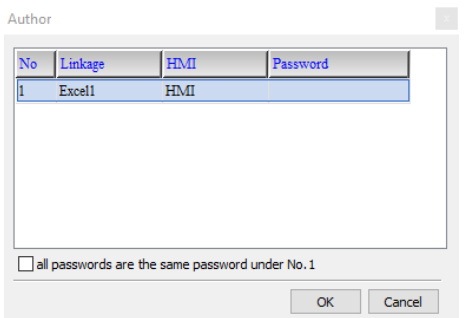

Figura 75 – Solicitação da senha de autenticação

27. Verificar se a planilha foi inicializada corretamente e a aplicação está operando.

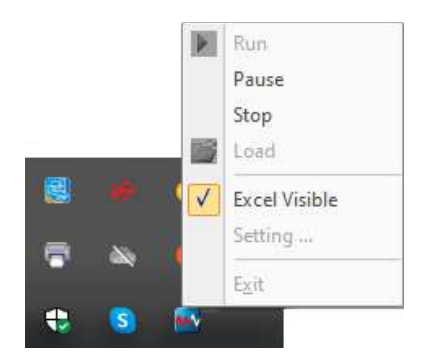

Figura 76 – Status da aplicação inicializada

Para verificar se o banco de dados está operando corretamente o usuário deve fazer a análise visual na aba de ícones ocultos.

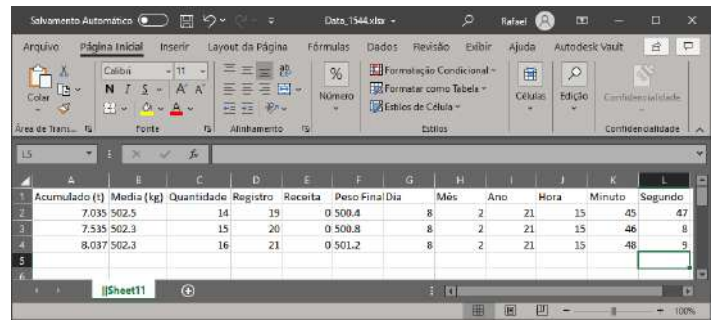

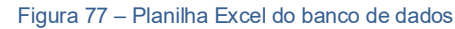

## <span id="page-19-0"></span>*23.2 MySQL*

Sistema de gerenciamento de banco de dados, permite salvar os dados dos registros através de um navegador possibilitando o tratamento dos dados enviados com desempenho e estabilidade.

Essa aplicação foi testada nos seguintes navegadores:

- Microsoft Edge;
- Mozilla Firefox;
- Google Chrome.

Para inicializar o banco de dados através do *MySQL* é necessário instalar e configurar o *software AppServ*, obtido através do endereço [http://www.appservnetwork.com](http://www.appservnetwork.com/) 

Após instalar e configurar o *software*, seguir os passos abaixo para criar um banco de dados:

- 1. Inserir o endereço<http://localhost/phpMyAdmin/> no navegador da preferência do usuário;
- 2. Acessar com usuário e senha criados na instalação do *software* AppServ;
- 3. Caso o login não entre, tente com "*root*" no campo *Utilizador* e digite a senha criada durante a instalação do *software*;

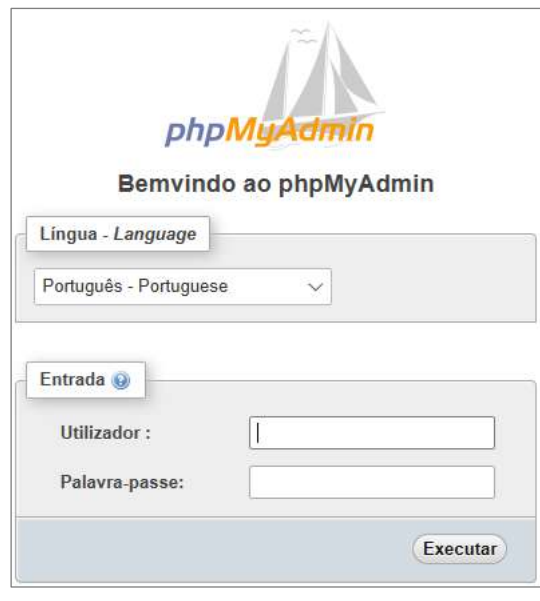

Figura 78 – Tela de acesso phpMyAdmin

4. Acessar a aba **Base da Dados**;

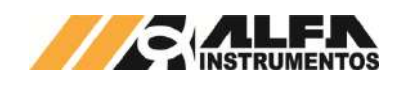

5. Criar base de dados;

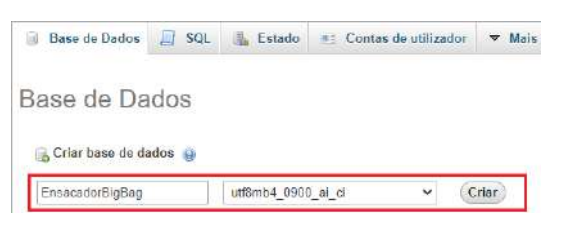

#### Figura 80 – Aba Base de Dados

6. Criar planilha com nome de preferência e preencher o **Número de Colunas** com o valor **13** e clicar em **Executar**;

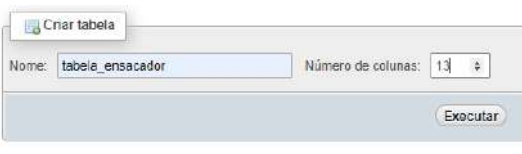

## Figura 81 – Aba Estrutura

7. Preencher parâmetros da planilha de acordo com a tabela abaixo e clicar em **Guardar**;

|                        |                        |    |                                              |                 |          |                           | Esmina La                |
|------------------------|------------------------|----|----------------------------------------------|-----------------|----------|---------------------------|--------------------------|
| Nome                   | <b>TIDO @</b>          |    | тавопосманием -                              | Precentrico da  |          | Apsupamente<br>(Collabon) | <b>Atnautos</b>          |
| Numero do Tormino"     | <b>VARCHAR</b>         | ü  | 60                                           | Nonhum          | w        | $\sim$                    | $\overline{\phantom{a}}$ |
| TOTAL AGUSTABLE CD.    | VANCHAM                | v  | İзц                                          | <b>DROTEZE</b>  | ×        | ٠                         | ٧                        |
| Missian (Iva)          | VERCHAR                | ¥, | m                                            | finethum.       | v        | ٠                         | ٧                        |
| <b>Cicorristissis</b>  | USECHAR                | w  | 40                                           | <b>Berthum</b>  | ŵ        |                           | ٧                        |
| Recipitate             | UPPCHAR                | v  | M                                            | <b>Bestique</b> | ٧        | ٠                         | ٧                        |
| Recete                 | <b><i>UPPCHAR</i></b>  | v. | $-51$                                        | Nenhum          | ÷        | ×                         | ×                        |
| Numero do Bio Blas     | URRCHAR                | ŵ  | ist                                          | Nethum          | v        | ٠                         | v.                       |
| THODO OR ESOTIONAL     | DRECHAEL               | v. | bo                                           | herifum         | ¥.       | v                         | v                        |
| <b>President</b> (led) | <b>UNFICHAR</b>        | v  | 50                                           | Northum         | v.       | ÷                         | ŵ<br>$\sim$              |
| Dia                    | <b><i>UNECHAR</i></b>  | v  | ÷h                                           | <b>Berthum</b>  | $\omega$ | v                         | v                        |
| Més                    | <b><i>VARCHAR</i></b>  | v  | 50                                           | hertun          | v        | ¥.                        | ٧                        |
| Ano                    | <b><i>MARIOHAR</i></b> | v. | 60                                           | Nenhum          | ٠        | ٠                         | ب                        |
| Hota:                  | мноная                 | v  | w                                            | harrum          | ŵ        | i iv                      | ٠                        |
| Minate                 | WRIGHAR.               | v. | 50                                           | finature.       | w.       | ×                         | ٧                        |
| Segurida               | <b><i>VARONAR</i></b>  | ŵ) | 60                                           | Northern        | Ψ        | ÷                         | ü                        |
| Estudo da Astroncito   | <b>UFFICHAR</b>        | ŵ  | iti                                          | <b>Berturn</b>  | w        | v                         | ŵ.                       |
| Comortanee da tabela:  |                        |    | Colação:                                     |                 |          | Motor de armazonamonte: @ |                          |
|                        |                        |    |                                              |                 | ٠        | Minimage                  | v                        |
| Definição da PARTIÇÃO: |                        |    |                                              |                 |          |                           |                          |
| Particle box.          |                        |    | $\mathbf{v}$ (Expressão ou intercie columi ) |                 |          |                           |                          |

Figura 82 – Aba de dados da planilha

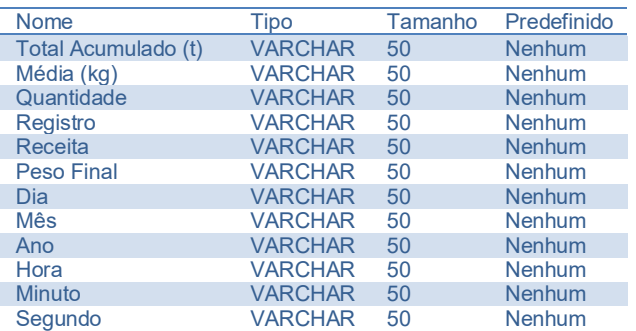

- 8. Com todos os parâmetros criados, clicar na aba **Privilégios**;
- 9. Clicar no link Adicionar conta de usuário;

Público

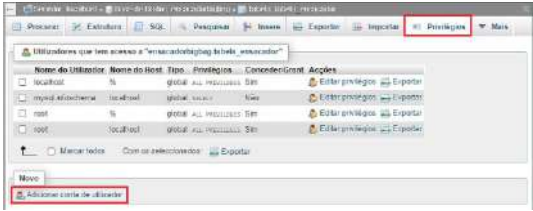

Figura 83 - Aba Privilégios

10. Preencher campo Informação de acesso;

Service localized 

Adicionar conta de usuário

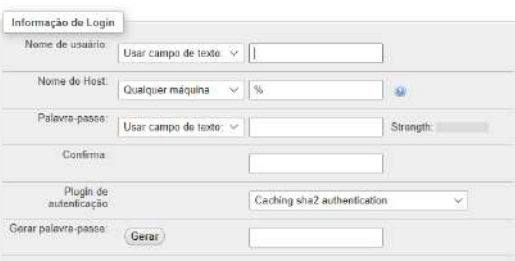

Figura 84 – Aba 1 Contas de Usuário

11. Marcar a opção: *Marcar todos* em Privilégios Globais e clicar na opção: *Executar*;

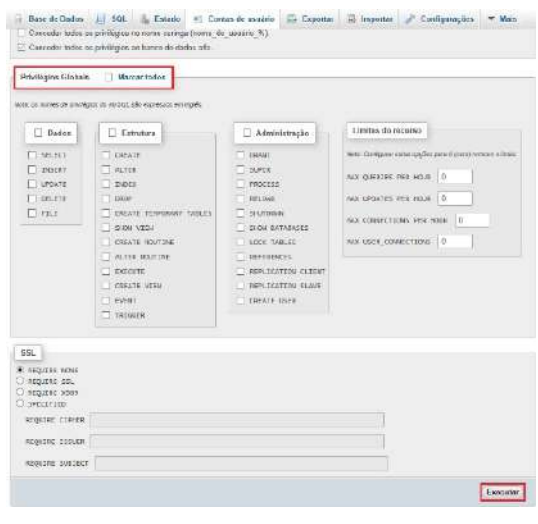

Figura 85 – Aba 2 Contas de Usuário

12. Através do seu computador, abrir o *Windows Defender Firewall* e criar uma nova regra de entrada

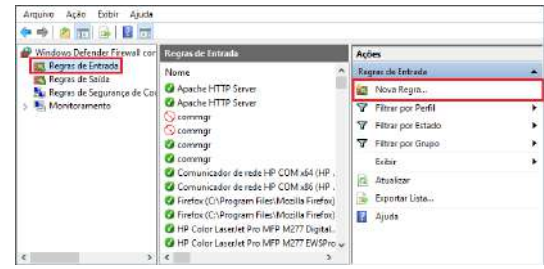

Figura 86 – Janela Windows Defender Firewall com Segurança Avançada

13. Selecionar a opção **Porta** na janela *Assistente para Nova Regra de Entrada* e avançar;

20

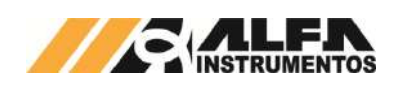

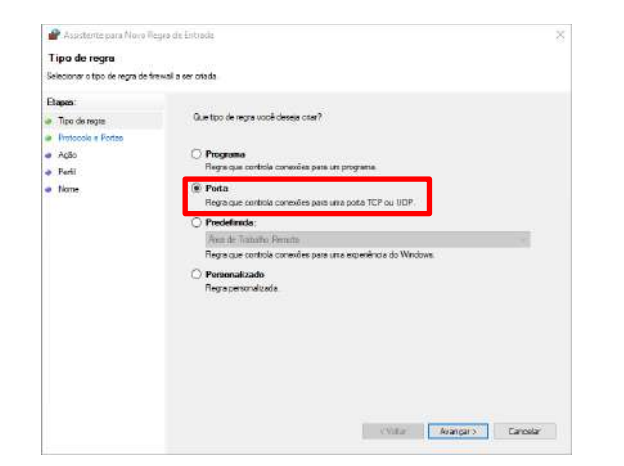

Figura 87 – Janela 1 Assistente para Nova Regra de Entrada

- 14. Selecionar as opções desejadas e clicar em **Avançar**;
- 15. No campo **Portas locais específicas** configurar como valor **3306** e clicar em **Avançar;**

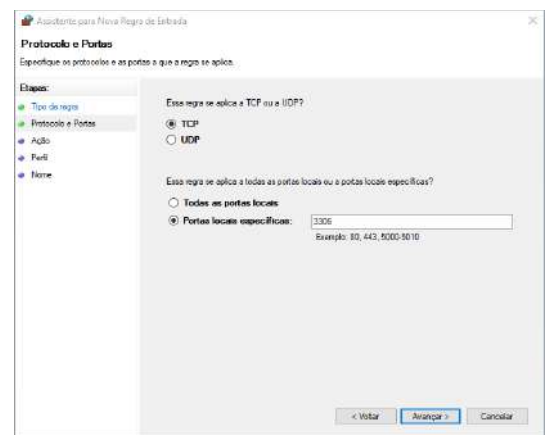

Figura 88 – Janela 2 Assistente para Nova Regra de Entrada

16. Selecionar a opção: **Permitir a conexão** e clicar em **Avançar**;

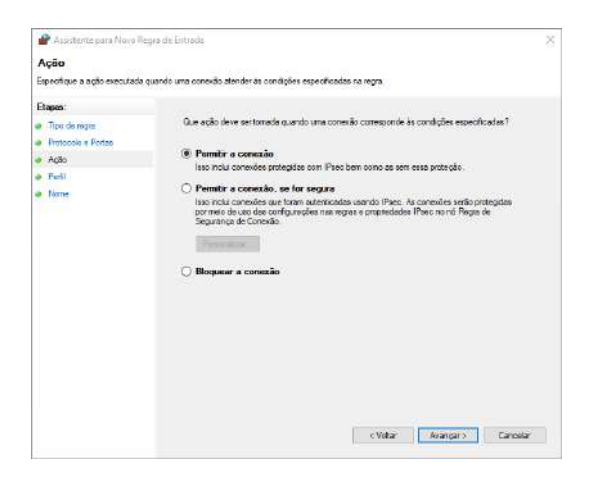

Figura 89 – Janela 3 Assistente para Nova Regra de Entrada

17. Marcar todas as opções e clicar em **Avançar**;

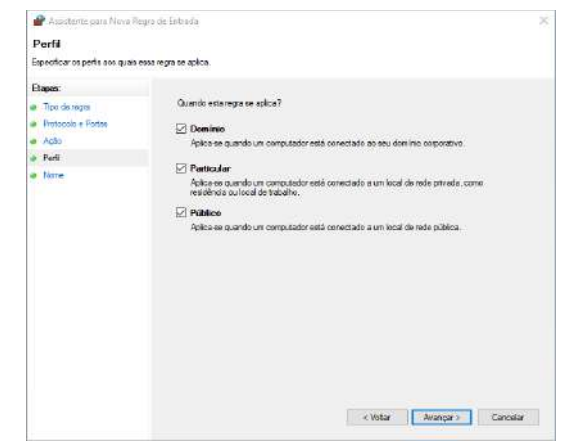

Figura 90 – Janela 4 Assistente para Nova Regra de Entrada

18. Adicionar um nome de preferência e clicar em **Concluir**;

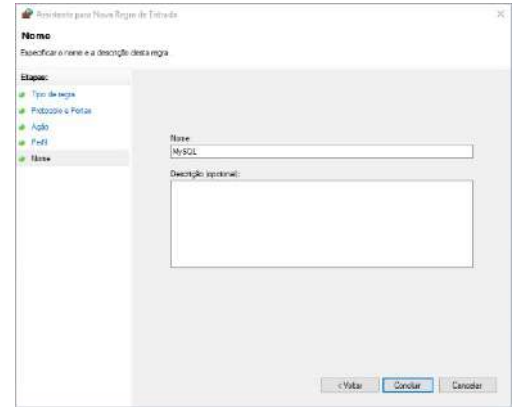

Figura 91 – Janela 5 Assistente para Nova Regra de Entrada

19. Porta adicionada as regras de entrada;

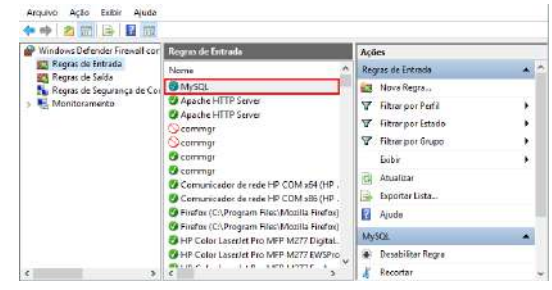

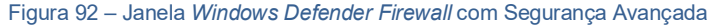

20. Abrir o Painel de Controle e clique em **Ferramentas Administrativas**;

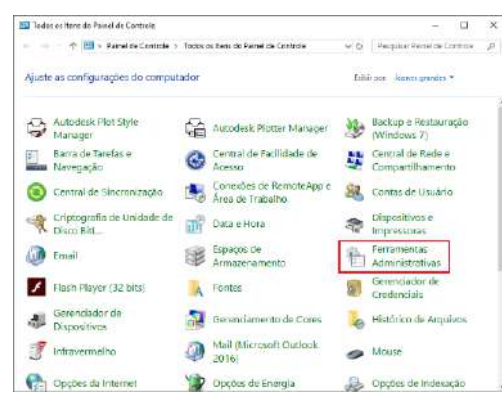

Figura 93 – Todos os itens do Painel de Controle

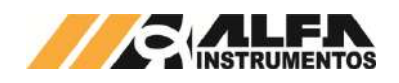

# 21. Selecionar o programa ODBC *Data Sources* (32-bit);

| Ferramentas Administrativas         | しら | Pesquisar Ferramentas Admin P |        |
|-------------------------------------|----|-------------------------------|--------|
| ∧<br>Nome                           |    | Data de modificaç             | lipo   |
| ODBC Data Sources (32-bit)          |    | 15/09/2018 04:29              | Atalho |
| Política de Segurança Local         |    | 15/09/2018 04:29              | Atalho |
| Serviços de Componentes             |    | 15/09/2018 04:29              | Atalho |
| Servicos                            |    | 15/09/2018 04:29              | Atalho |
| <b>Drama</b> Unidade de Recuperação |    | 15/09/2018 04:29              | Atalho |
|                                     |    |                               |        |

Figura 94 – Aba Ferramentas Administrativas

22. Na guia **DSN de Sistema***,* adicionar uma fonte de dados;

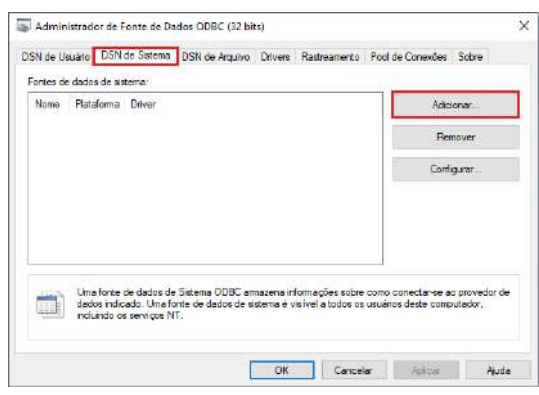

Figura 95 – Aba Administrador da Fonte de Dados ODBC

23. Baixar e instalar o *drive MySQL ODBC*, link para *download* [https://downloads.mysql.com/archives/c-odbc/,](https://downloads.mysql.com/archives/c-odbc/) recomendamos a versão 5.1.6 para 32-bit;

# **@ MySQL Product Archives**

\* MySQL Connector/ODBC (Archived Versions)

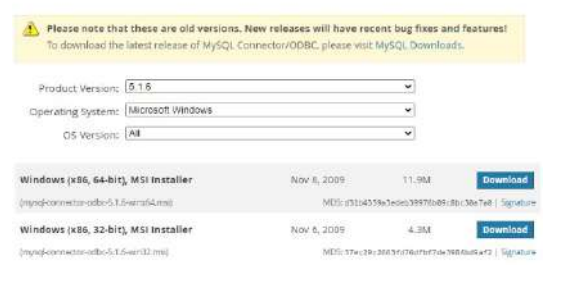

- Figura 96 *Download* do *drive MySQL* ODBC 5.1.6 (acessado em 11/11/2020)
- 24. Selecione o driver MySQL ODBC 5.1 Driver;

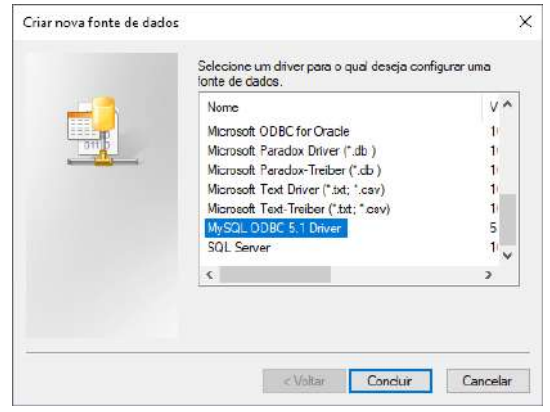

Figura 97 – Aba Criar nova fonte de dados

- 25. Preencher com os parâmetros de usuário e senha, criados na instalação do *software*;
- 26. Após finalizar, clicar em **OK;**

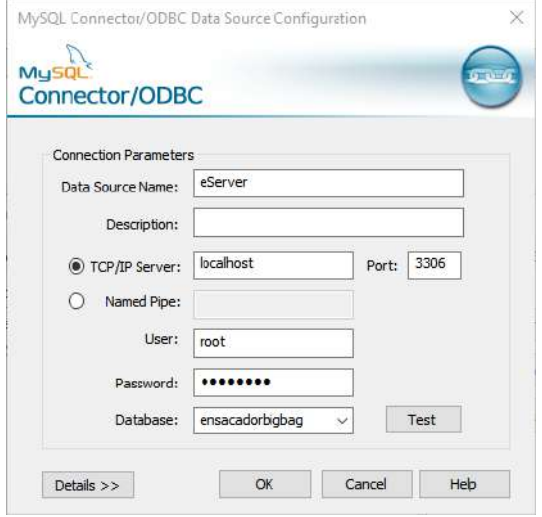

Figura 98 – Aba de parâmetros

27. Iniciar software DOP eServer;

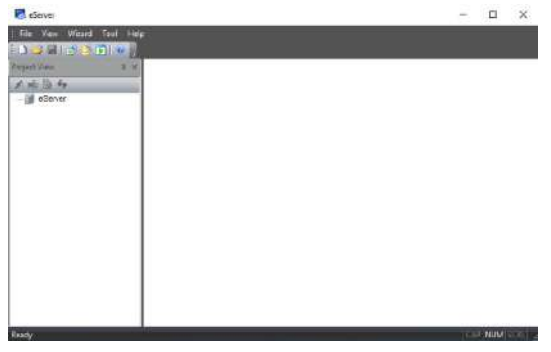

Figura 99 – Tela inicial *software eServer*

28. Abrir a opção *Logging* **–** *ODBC* na barra de ferramentas

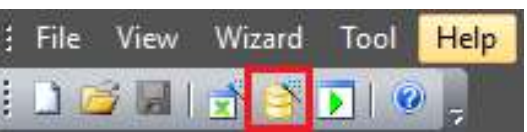

Figura 100 – Barra de ferramentas do *software eServer*

29. Clicar na opção *Next*;

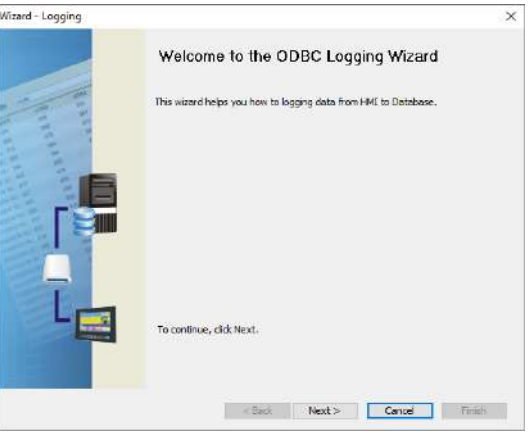

- Figura 101 Janela para configuração dos parâmetros ODBC
- 30. Adicionar o *IP* da IHM (para isto a IHM deve estar conectada na rede);

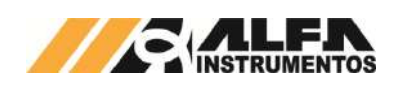

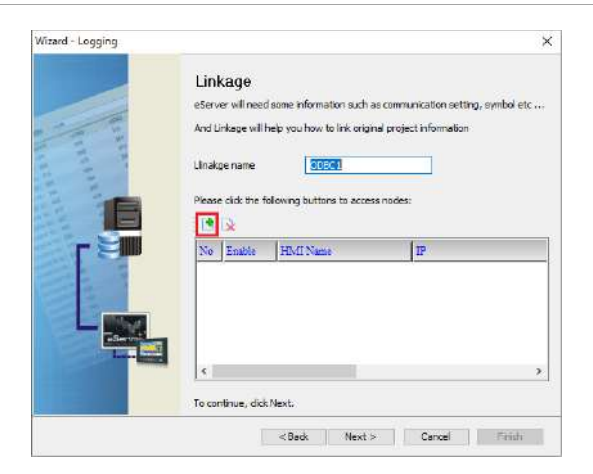

Figura 102 – Janela *Linkage*

31. Selecionar a opção 2 na janela *Transfer – Path*;

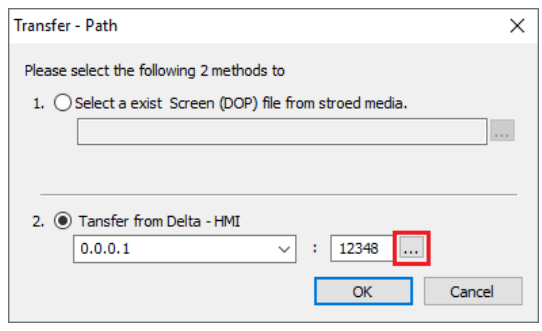

Figura 103 – Janela para selecionar tipo de transferência

- 32. Selecionar a opção *Search IP in Ethernet* e aguardar encontrar *IP* da IHM;
- 33. Pressionar **OK**;

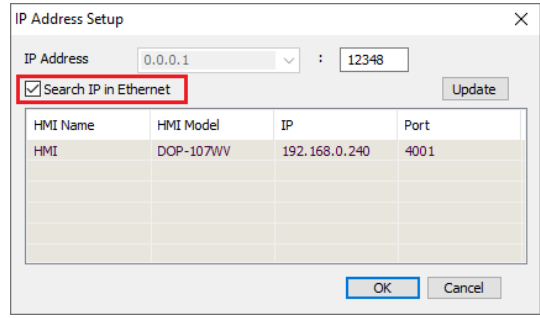

Figura 104 – Janela para buscar endereço de *IP* da IHM

# 34. Digitar senha **65767065**;

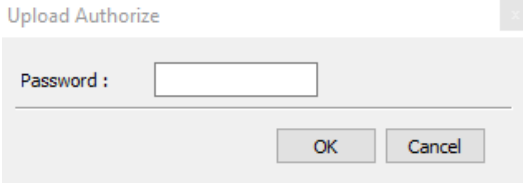

Figura 105 – Janela para inserir senha do *software*

35. Confirmar *IP* da IHM e clicar em *Next*;

# *Manual de Configuração e Operação Ensacador de Big Bag mod. 6110*

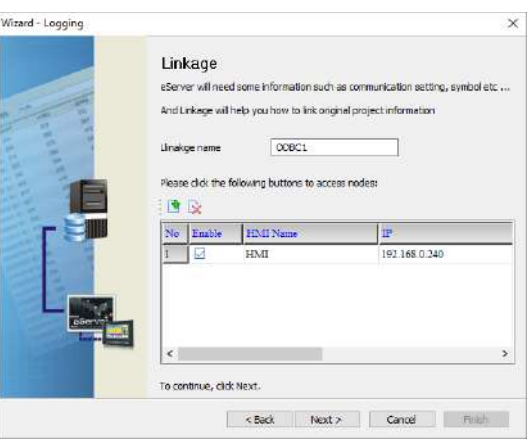

## Figura 106 – Janela *Linkage*

36. Preencher dados solicitados;

![](_page_23_Picture_240.jpeg)

#### Figura 107 – Janela ODBC

- ODBC Data Source  $\rightarrow$  eServer;
- *User Name* usuário de acesso *phpMyAdmin*;
- *Password* → senha de acesso *phpMyAdmin*;
- *Database Driver* nome da porta adicionada em Regras de entrada;
- *Table* nome da tabela criada em Base de Dados.
- 37. Adicionar com os parâmetros desejados da tabela e clicar em *Next*;

![](_page_23_Picture_241.jpeg)

#### Figura 108 – Janela *Register Setting*

![](_page_23_Picture_242.jpeg)

![](_page_24_Picture_0.jpeg)

![](_page_24_Picture_418.jpeg)

![](_page_24_Picture_419.jpeg)

28. Na coluna *Type,* selecionar a opção *Trigger;*

29. Para preencher as condições de envio é necessário adicionar duas condições de *Trigger.* Clicar na imagem destacada abaixo;

![](_page_24_Picture_420.jpeg)

Figura 109 – Janela *Logging Condition*

30. Na linha **1**, coluna *Detail* clicar nos três pontos de acordo com a figura destacada abaixo;

![](_page_24_Picture_421.jpeg)

Figura 110– Janela *Logging Condition*

31. Uma nova janela de entrada de dados será aberta, preencher de acordo com a tabela abaixo e confirmar com a tecla *Enter***;** 

![](_page_24_Figure_12.jpeg)

## Figura 111 – Janela *Input*

![](_page_24_Picture_422.jpeg)

32. Retornar para a tela *Logging Condition* e clicar nos três pontos da linha **2** conforme a imagem destacada abaixo;

![](_page_24_Picture_423.jpeg)

Figura 112 – Janela *Logging Condition*

33. Uma nova janela de entrada de dados será aberta, preencher de acordo com a tabela abaixo e confirmar com a tecla *Enter***;** 

![](_page_24_Picture_19.jpeg)

## Figura 113 – Janela *Input*

![](_page_24_Picture_424.jpeg)

34. Na coluna *Format* selecionar a opção *Falling Edge*;

![](_page_25_Picture_0.jpeg)

![](_page_25_Picture_1.jpeg)

Figura 114 – Janela *Logging Condition*

38. Finalizar a configuração clicando no botão *Finish*;

| $\mathbb{N}$ o | "vpe           | <b>HMI</b> Name | Detail  | Format       | Controller             |
|----------------|----------------|-----------------|---------|--------------|------------------------|
|                | <b>Trigger</b> | HMI             | 1@M70   | Falling edge | Delta DVP PLC          |
| $\vert$ 2      | Frigger        | HМI             | \$220.0 | Falling edge | <b>Internal Memory</b> |

Figura 115 – Janela *Logging Condition*

39. Após finalizar a configuração, iniciar a aplicação através do ícone *Run* na barra de tarefas;

![](_page_25_Picture_281.jpeg)

- Figura 116 Janela inicial *eServer* com parâmetros da tabela criados
	- 40. Inserir a senha **65767065**;

 $\mathbf{A} = \mathbf{A} \mathbf{A}$ 

![](_page_25_Picture_282.jpeg)

Figura 117 – Solicitação da senha de autenticação

- 41. Abrir o lin[k http://localhost/phpMyAdmin/](http://localhost/phpMyAdmin/) e realizar o login;
- 42. Acessar a tabela criada no navegador e selecionar a aba **Procurar**;

# *Manual de Configuração e Operação Ensacador de Big Bag mod. 6110*

![](_page_25_Picture_283.jpeg)

Figura 118 - Tabela do banco de dados

# <span id="page-25-0"></span>**24 Configuração do Transmissor de Pesagem 2711**

Configuração fornecida somente para Ensacador de *Big Bag* mod. 6110 AUTOMÁTICO.

O Ensacador de *Big Bag* mod. 6110 utiliza a tecnologia *Data Relay* do Transmissor 2711 da Alfa Instrumentos Eletrônicos para realizar a dosagem e transferência dos dados gerados da aplicação para o *fieldbus*.

No sistema foram desenvolvidas telas de configuração dos parâmetros do Transmissor de Pesagem.

# <span id="page-25-1"></span>**24.1 Ajuste do sistema de pesagem**

O Ensacador de *Big Bag* mod. 6110 utiliza o peso como parâmetro para o controle da válvula de dosagem. Para ajustar a balança, realizar os seguintes passos:

- 1. Pressionar o ícone **MENU** na tela da *Aplicação*;
- 2. Pressionar a tecla **TRANSMISSOR 2711** em *MENU PRINCIPAL*;
- 3. Digitar a senha de acesso de usuário: **243**;
- 4. Pressionar a tecla **CANAL DE PESAGEM** na tela *MENU 2711*;

|                                                | <b>MENU 2711</b>                                                   |
|------------------------------------------------|--------------------------------------------------------------------|
| <b>CANAL DE</b><br><b>PESAGEM</b>              | <b>SENSORES</b>                                                    |
| <b>CONFIGURAÇÃO</b><br><b>FIELDBUS</b>         | <b>COMUNICAÇÃO</b><br><b>SERIAL</b>                                |
| Número de Série:<br>Versão de Hardware: 2711-M | 11E5B9<br>Versão de Software: 1 06 0007<br>$23/05/2023 - 13.54.21$ |

Figura 119 – MENU 2711

5. Pressionar a tecla **AJUSTE** na tela *CANAL DE PESAGEM*;

|               |              | <b>CANAL DE PESAGEM</b> |                 |
|---------------|--------------|-------------------------|-----------------|
| <b>UNLOCK</b> | VAZIA        | <b>TARANEG</b>          | PMOV            |
| ERRO          | <b>BRUTO</b> | <b>SOBRECARGA:</b>      | <b>SATURADO</b> |
| MOV           | NEGATIVO     | CASAS <sub>1</sub>      |                 |
|               | Peso:        | kg<br>3.0               |                 |
| <b>TARAY</b>  | ZERO         | <b>CONFIGURAÇÃO</b>     | <b>AJUSTE</b>   |

Figura 120 – CANAL DE PESAGEM

6. Na tela *PARÂMETROS* as configurações de calibração são protegidas por senha para evitar que comandos errados possam prejudicar o sistema. Para modificar os parâmetros realizar as seguintes etapas:

![](_page_26_Picture_0.jpeg)

![](_page_26_Picture_552.jpeg)

Figura 121 – Tela de configuração dos parâmetros de calibração

- a. Pressionar a tecla **SENHA**, digitar a senha: **632017**;
- b. Se a senha foi digitada corretamente, o texto "Ajuste liberado" aparecerá em cima da tecla **SENHA**;
- c. Pressionar a tecla **DESBLOQUEAR** para que os comandos sejam enviados para o Transmissor 2711:
- d. Os parâmetros de calibração são pré-definidos em fábrica;
- e. Os parâmetros Casas decimais e Degrau não podem ser alterados;
- f. Pressionar a tecla **AJUSTAR**;

![](_page_26_Picture_9.jpeg)

Figura 122 – Tela de ajuste de pesagem

- g. Pode ser observado, na tela de configuração dos parâmetros de calibração, que existem duas colunas chamadas de **EM USO** e **EM AJUSTE**. Os dados que o sistema está utilizando para realizar a dosagem estão na coluna **EM USO** e as novas configurações estão na coluna **EM AJUSTE**. Pressionando a tecla **BLOQUEAR** os dados serão aceitos pelo sistema;
- h. Para realizar a calibração a balança deverá estar limpa e sem nenhum objeto sobre ela;
- i. Pressionar a tecla **SEM PESO** e aguarde até que a nova data apareça na tela logo abaixo da indicação **SEM PESO**, na parte **EM AJUSTE**;
- j. Colocar sobre a balança o peso especificado em Peso de calibração na tela de configuração dos parâmetros de calibração;
- k. Pressionar a tecla **COM PESO** e aguarde até que a nova data apareça na tela logo abaixo da indicação **COM PESO**, na parte **EM AJUSTE**;
- l. Se o valor do peso estiver correto, pressionar a o ícone **RETORNAR** e a tecla **BLOQUEAR** na tela de configuração dos parâmetros de calibração para confirmar a nova calibração;
- m. Se o valor do peso estiver incorreto, repita as etapas de **SEM PESO** e **COM PESO** novamente;
- n. Para cancelar a calibração, pressionar a tecla **CANCELAR** por mais de 5 segundos.

# <span id="page-26-0"></span>**24.2 Configuração do canal**

O sistema utiliza os bits de sinalização de estabilidade gerados pelo Transmissor 2711 para realizar a captura do peso final e envio do comando de zero.

Para realizar a configuração, realizar as seguintes etapas:

- 1. Pressionar o ícone **MENU** na tela da Aplicação;
- 2. Pressionar a tecla **TRANSMISSOR 2711** em *MENU PRINCIPAL*;
- 3. Digitar a senha de acesso de Manutenção: **243**;
	- 4. Pressionar a tecla **CANAL DE PESAGEM** na tela *MENU 2711*;
- 5. Pressionar a tecla **CONFIGURAÇÃO**.

![](_page_26_Picture_553.jpeg)

Figura 123 – Tela Configuração do canal

- Filtro filtro digital com nove opções (R1, R2, R3, P1, P2, P3, P4, G1, G2 e LN);
- Comando de Zero  $\rightarrow$  bloqueado pelo sistema com o valor de 4% e zero por comando (4%, ZC);
- Comando de Tara → bloqueado pelo sistema em Sucessiva;
- $PMOV \rightarrow$  bit de estabilização usado para identificar se o peso atingiu o valor de Corte Grosso;
- MOV → bit de estabilização usado para enviar os comandos de zero, tara, destara e captura do peso final.

## <span id="page-26-1"></span>**24.3 Configuração da corrente de consumo das células de carga**

O Ensacador de *Big Bag* mod. 6110 utiliza o sensor de corrente de consumo das células de carga do Transmissor 2711 para garantir a qualidade da pesagem e dosagem. Na ocorrência do consumo fora da faixa configurada o sistema interrompe imediatamente a dosagem fechando a válvula de dosagem.

Para realizar a configuração da faixa de consumo das células de carga, realizar os seguintes passos:

- 1. Pressionar o ícone **MENU** na tela da *APLICAÇÃO*;
- 2. Pressionar a tecla **TRANSMISSOR 2711** em *MENU PRINCIPAL*;
- 3. Digitar a senha de acesso: **243**;
- 4. Pressionar a tecla **SENSORES** na tela *MENU 2711*.

![](_page_26_Picture_554.jpeg)

## Figura 124 – Tela Sensores

- Limite Superior  $\rightarrow$  configura o valor máximo da corrente de consumo das células de carga;
- Limite Inferior  $\rightarrow$  configura o valor mínimo da corrente de consumo das células de carga.

Configurar o Limite Inferior com o valor lido -5 mA e Limite Superior com o valor lido +5 mA, conforme figura acima.

![](_page_27_Picture_0.jpeg)

# <span id="page-27-0"></span>**24.4 Monitoração dos dados da rede** *fieldbus*

O Ensacador de *Big Bag* mod. 6110 utiliza a porta MAIN[1](#page-27-1) do Transmissor 2711[2](#page-27-2) para enviar os dados da aplicação para a rede *fieldbus* sem interrupção da leitura de pesagem.

Para visualizar os dados na rede *fieldbus*, realizar as seguintes etapas:

- 1. Pressione o ícone **MENU** na tela da Aplicação;
- 2. Pressione tecla **TRANSMISSOR 2711** na tela *MENU PRINCIPAL*;
- 3. Digite senha de acesso de usuário: **243**;
- 4. Pressione tecla **CONFIGURAÇÃO** *FIELDBUS* na tela *MENU 2711*;

![](_page_27_Picture_9.jpeg)

Figura 125 – Tela de visualização dos parâmetros *fieldbus*

5. Pressione a tecla **DADOS** *FIELDBUS* na tela *FIELDBUS.*

![](_page_27_Picture_717.jpeg)

## Figura 126 – Tela de dados *fieldbus*

Configurar o scanner para 18 *Words*[3](#page-27-1) de leitura (registrador inicial 0). Os dados enviados são:

![](_page_27_Picture_718.jpeg)

<sup>1</sup> Vide manual do Transmissor 2711 para configurar a porta MAIN.

<span id="page-27-2"></span><span id="page-27-1"></span><sup>2</sup> Transmissor 2711 disponível nas versões em *Modbus*-RTU, *DeviceNet*™, *PROFIBUS DP, PROFINET* e *EtherNet*/IP™.

![](_page_27_Picture_719.jpeg)

27

![](_page_27_Picture_720.jpeg)

Tabela 1 – Descrição dos registradores de leitura

## Descrição do registrador de *Status* **DW8**:

![](_page_27_Picture_721.jpeg)

#### Tabela 2 – Descrição dos bits do registrador DW8

![](_page_27_Picture_722.jpeg)

#### Tabela 3 – Descrição dos bits do registradores DW0

A seguir o exemplo dos dados lidos através do *software ModScan32*:

![](_page_27_Picture_723.jpeg)

![](_page_27_Picture_724.jpeg)

Configurar o scanner para 4 *Words* de escrita (função *Modbus* 0x10). Os dados recebidos são:

![](_page_27_Picture_725.jpeg)

- DW0 → Solicita Registro. Quando solicitar o valor 0, o sistema irá enviar os dados do registro do último ensaque realizado. Ao
	- <sup>3</sup> <sup>1</sup>*Word* = 16 bits; 1 *DWord* = 32 bits

![](_page_28_Picture_0.jpeg)

solicitar um valor diferente de zero variando entre 1 e 100, o sistema irá enviar os dados do registro solicitado subtraindo 1. Exemplo: Caso queira solicitar o valor dos dados do registro 10, escrever o valor 11 nesta DW.

 $DW1 \rightarrow Qu$ ando o valor em 1, o sistema zera os dados estatísticos (Total Acumulado, Média e Quantidade).

Caso o valor da DW0 esteja fora da faixa válida, 0 a 100, será apresentada a seguinte mensagem:

|    | <b>ESCRITA</b>                      |                      |                | <b>LEITURA</b>     |     |           |     |          |
|----|-------------------------------------|----------------------|----------------|--------------------|-----|-----------|-----|----------|
| DW | DESCRICÃO                           | VALOR                | DW             | DESCRIÇÃO          |     | VALOR     |     |          |
| 0  | Leitura Registro                    | <b>FORA DA FAIXA</b> | 0              | Status Peso        |     |           | 401 |          |
|    | Leitura do Registro selecionado: 15 |                      |                | Peso               |     |           |     | 3.0 kg   |
|    |                                     |                      | $\overline{2}$ | Total Acumulado    |     |           |     | 2.645 t  |
|    |                                     |                      | а              | Média / Quantidade |     | 165.3kg / |     | 16       |
|    |                                     |                      | 4              | Registro / Receita |     | 1510      |     |          |
|    |                                     |                      | 5              | Peso Final         |     |           |     | 152.8 kg |
|    |                                     |                      | 6              | Dia / Mês / Ano    | 23/ | 05        |     | 1.2023   |
|    |                                     |                      |                | Hora: Min: Seg     | 10  | 05        |     | $-25$    |
|    | <b>FIELDBUS</b>                     |                      | 8              | <b>Status</b>      |     | A010      |     |          |

Figura 128 – DW0 (escrita) fora da faixa válida

## <span id="page-28-0"></span>**24.5 Configuração da Porta** *Ethernet TCP/IP*

*Recomenda-se que a rede local (LAN) tenha um ou mais números IP reservados para uso das IHMs.*

Configuração fornecida somente para Ensacador de *Big Bag* mod. 6110 AUTOMÁTICO. Para configurar a porta *Ethernet TCP/IP* realizar as seguintes etapas:

- 1. Pressione o ícone **MENU** na tela da Aplicação;
- 2. Pressione tecla **CLP / IHM** na tela *MENU PRINCIPAL*;
- 3. Digite senha de acesso de usuário **243**;
- 4. Pressione tecla *ETHERNET* na tela *MENU CLP*;
- 5. Pressione tecla **CONFIGURAÇÃO** na tela *Ethernet*;

![](_page_28_Picture_15.jpeg)

Figura 129 – *Ethernet*

6. Configurar os parâmetros da porta *Ethernet TCP/IP*.

![](_page_28_Picture_703.jpeg)

Figura 130 – Configuração dos parâmetros da porta *Ethernet TCP/IP*

- *IP* → Endereço *IP* da IHM na rede;
- *Mask* → Máscara de sub-rede;
- Configuração de fábrica  $\rightarrow$  restaura com os parâmetros de fábrica.

**Observação:** Para assumir os novos parâmetros *ethernet* a IHM deve ser reiniciada.

<span id="page-28-1"></span>**24.5.1Dados em** *Modbus TCP*

Os dados são enviados através da rede *Modbus TCP* (*TCP*/*IP*, porta 502), a partir do registrador 4096 com 18 registradores em formato inteiro com sinal.

Para visualizar os dados, realizar as seguintes etapas:

- 1. Pressione o ícone **MENU** na tela da Aplicação;
- 2. Pressione tecla **CLP / IHM** na tela *MENU PRINCIPAL*;
- 3. Digite senha de acesso de usuário **243**;
- 4. Pressione tecla *ETHERNET* na tela *MENU CLP*;
- 5. Pressione tecla **TABELA DE DADOS** na tela *ETHERNET*.

|                       |              | Função de Leitura 0x03 - Registrador Inicial: 4096 Quantidade: 18 |              |
|-----------------------|--------------|-------------------------------------------------------------------|--------------|
| 4096 - Status Peso Lo | 401          | 4105 - Receita                                                    | $\Omega$     |
| 4097 - Status Peso Hi | $\Omega$     | 4106 - Peso Final Lo                                              | 1528         |
| 4098 - Peso Lo        | 30           | 4107 - Peso Final Hi                                              | $\mathbf{0}$ |
| 4099 - Peso Hi        | $\Omega$     | 4108 - Dia e Mês                                                  | 5893         |
| 4100 - Tot Acu. Lo    | 2645         | $4109 - Ano$                                                      | 2023         |
| 4101 - Tot. Acu. Hi   | $\mathbf{0}$ | 4110 - Hora e Minuto                                              | 2565         |
| 4102 - Média          | 1653         | 4111 - Segundo                                                    | 25           |
| 4103 - Quantidade     | 16           | 4112 - Status Lo                                                  | 2010         |
| 4104 - Registro       | 15           | 4113 - Status Hi                                                  | <b>O</b>     |

Figura 131 – Visualização dos dados *Modbus TCP*

#### Os dados enviados são:

![](_page_28_Picture_704.jpeg)

Tabela 4 – Descrição dos registradores de leitura

#### Descrição dos registradores de Status **4112** e **4113**:

![](_page_28_Picture_705.jpeg)

![](_page_29_Picture_0.jpeg)

#### Tabela 5 – Descrição dos bits do Registradores 4112 e 4113

![](_page_29_Picture_727.jpeg)

#### Tabela 6 – Descrição dos bits do Registradores 4096 e 4097

A seguir o exemplo dos dados obtidos através do *software ModScan32*:

![](_page_29_Picture_728.jpeg)

#### Figura 132 – Dados da aplicação lidos atraves do *software* ModScan32

Configurar o scanner para 2 *Words* de escrita (função *Modbus* 0x10). Os dados recebidos são:

![](_page_29_Picture_729.jpeg)

- 4146 → Quando o valor em 0, o sistema irá enviar os dados do registro do último ensaque realizado. Ao solicitar um valor diferente de zero variando entre 1 e 100, o sistema irá enviar os dados do registro solicitado subtraindo 1. Exemplo: Caso queira solicitar o valor dos dados do registro 10, escrever o valor 11;
- $4147 \rightarrow$  Quando o valor em 1, o sistema zera os dados estatísticos (Total Acumulado, Média e Quantidade).

#### <span id="page-29-0"></span>**25 Descrição do sistema de dosagem**

Para descrever melhor o ciclo de dosagem do Ensacador de *Big Bag* mod. 6110, foram divididos em tópicos de acordo com cada variação do equipamento.

**Observação:** O ciclo de dosagem pode ser interrompido pressionando o botão **PAUSA**, para reiniciar a dosagem, pressionar o botão INÍCIO.

# <span id="page-29-1"></span>**25.1 Ciclo Ensacador Automático com Válvula de Dosagem**

- 1. Posicionar o *bag* vazio na balança;
- 2. Posicionar o bocal do *bag* no fixador por grampo mecânico ou fixador inflável;
- 3. O sistema verifica se o peso está entre os valores de Balança vazia até e *Big*-*Bag* vazio até:
- a. Se o peso está entre os valores de **Balança vazia até** e *Big***-***Bag* **vazio até** o sistema aguarda o botão **INÍCIO**;
- b. Se o peso está fora do valor de **Balança vazia até** ou *Big***-***Bag* **vazio até** o sistema não permite o início.
- c. Se as condições forem satisfeitas, o sistema envia o comando para TARAR a balança;
- 4. O sistema envia o comado para abrir a válvula de dosagem;
- 5. O sistema aguarda atingir o valor de peso especificado em **Corte Grosso** configurado em *Receita*;
- 6. O sistema envia o comando para fechar a válvula de bloqueio;
- 7. É iniciado o ciclo de pulsado, enviando os comandos de abrir e fechar a válvula de bloqueio utilizando os parâmetros **Pulsado Aberto** e **Pulsado fechado** configurados em [13.3](#page-8-1) [Ciclo pulsado](#page-8-1)  [\(Ensacador com Válvula de Dosagem\);](#page-8-1)
- 8. O sistema aguarda atingir o valor de peso especificado em **Corte Fino** configurado na receita;
- 9. Aguarda estabilização do produto para capturar o valor de Peso Final e gerar o registro;
- 10. Envia o comando para DESTARAR;
- 11. Aguarda retirar o *bag*;
- 12. Verifica se o peso ficou abaixo do valor de **Balança vazia até** e envia o comando de ZERO;
- 13. Reinicia o processo.

## <span id="page-29-2"></span>**25.2 Ciclo Ensacador Automático com Saída a Relé**

- 1. Posicionar o *bag* vazio na balança;
- 2. Posicionar o bocal do *bag* no fixador por grampo mecânico ou fixador inflável;
- 3. O sistema verifica se o peso está entre os valores de Balança vazia até e *Big*-*Bag* vazio até:
	- a. Se o peso está entre os valores de **Balança vazia até** e *Big***-***Bag* **vazio até** o sistema aguarda o botão **INÍCIO**;
	- b. Se o peso está fora do valor de **Balança vazia até** ou *Big***-***Bag* **vazio até** o sistema não permite o início.
	- c. Se as condições forem satisfeitas, o sistema envia o comando para TARAR a balança;
- 4. O sistema envia o comado de *START* e VELOCIDADE RÁPIDA através dos relés;
- 5. O sistema aguarda atingir o valor de peso especificado em **Corte Grosso** configurado em *Receita*;
- 6. O sistema retira o comando de VELOCIDADE RÁPIDA e envia o comando de VELOCIDADE LENTA;
- 7. É iniciado o ciclo de **Corte Fino**;
- 8. O sistema aguarda atingir o valor de peso especificado em **Corte Fino** configurado em *Receita* e envia o comando de *STOP* e retira o comando de VELOCIDADE LENTA;
- 9. Aguarda estabilização do produto para capturar o valor de Peso Final e gerar o registro:
- 10. Envia o comando para DESTARAR;
- 11. Aguarda retirar o *bag*;
- 12. Verifica se o peso ficou abaixo do valor de **Balança vazia até** e envia o comando de ZERO;
- 13. Reinicia o processo.

## <span id="page-29-3"></span>**26 Controle do brilho e calibração do** *touch*

O Ensacador de *Big Bag* mod. 6110 permite realizar o controle de intensidade do brilho e calibração do *touch*. Para configurar, realizar as sequintes etapas:

- 1. Pressionar o ícone **MENU** na tela da *APLICAÇÃO*;
- 2. Pressionar a tecla **CLP / IHM** em *MENU PRINCIPAL*;
- 3. Digitar a senha de acesso: **243**;

Público

29

![](_page_30_Picture_1.jpeg)

![](_page_30_Picture_2.jpeg)

## Figura 133 – Tela Menu CLP/IHM

- *Status* CLP Abre tela de visualização de status dos IOs;
- Controle Brilho Abre *popup* de ajuste do brilho da tela;
- Calibração Touch Inicia procedimento de calibração do *touch*. Para calibrar deve pressionar a tela no alvo marcado;
- Data/Hora → Pressionar na região Data/Hora para abrir o menu de configuração de data/hora.

# <span id="page-30-0"></span>**27 Histórico de Alterações**

![](_page_30_Picture_196.jpeg)

# <span id="page-30-1"></span>**28 Contato**

Alfa Instrumentos Eletrônicos

[www.alfainstumentos.com.br](http://www.alfainstumentos.com.br/)

[vendas@alfainstrumentos.com.br](mailto:vendas@alfainstrumentos.com.br)

Rua Coronel Mário de Azevedo, nº 138

CEP: 02710-020

São Paulo – SP – Brasil

Tel.: (11) 3952-2299 / (11) 2679-1449

WhatsApp: (11) 94147-2947

SAC: 0800-772-2910

CNPJ: 50.632.017/0001-30

![](_page_31_Picture_0.jpeg)

# <span id="page-31-0"></span>**Apêndice A – Carro móvel e trilho**

Caso o equipamento fornecido possua carro móvel e trilho, segue abaixo detalhamento do dispositivo.

O sistema com carro móvel foi desenvolvido para suprir a necessidade de deslocar o *bag* sem que seja içado. O palete deve estar totalmente sobre o carro móvel, e o mesmo em cima da balança, de forma centralizada para melhor precisão na pesagem.

Após o ciclo de pesagem e as alças do *big bag* liberadas, o carro poderá ser deslocado sobre o trilho.

![](_page_31_Picture_6.jpeg)

## Figura 134 – Ensacador de *BIG BAG* modelo 6110 com trilho

Limpeza e manutenção: Verificar a limpeza e conservação do equipamento frequentemente, impedindo o acúmulo de sujeira, podendo interferir na performance do equipamento, seja na precisão de pesagem ou no seu funcionamento mecânico.